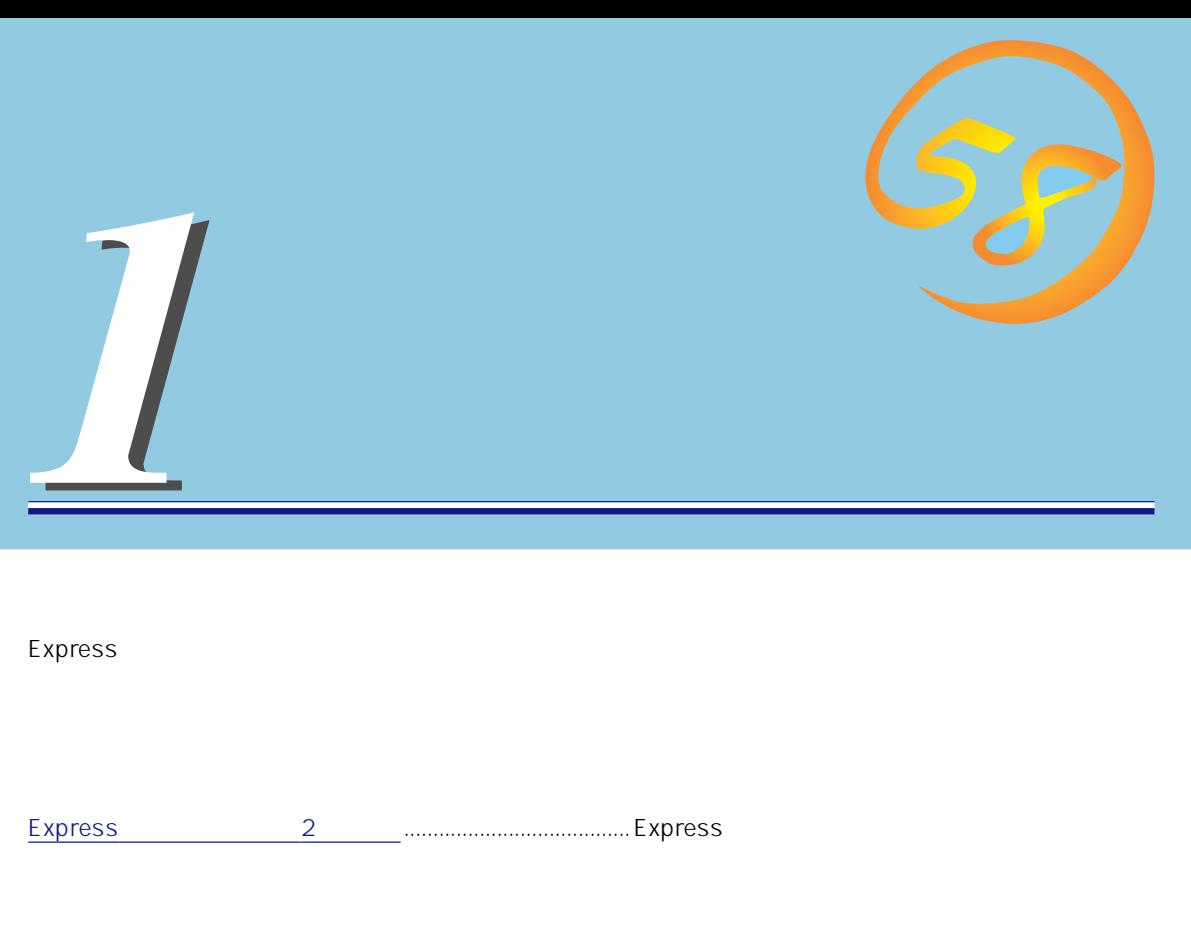

[導入にあたって\(→7ページ\)](#page-6-0)..................................................Expressサーバをご利用されるシステムを構築す

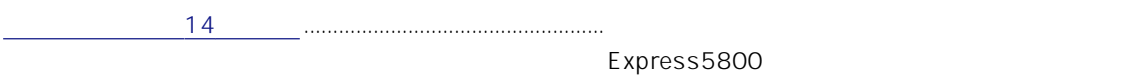

[セットアップ\(→15ページ\)](#page-14-0)....................................................Expressサーバをお使いになれるまでに必要な手

# <span id="page-1-0"></span>**Express**

Express

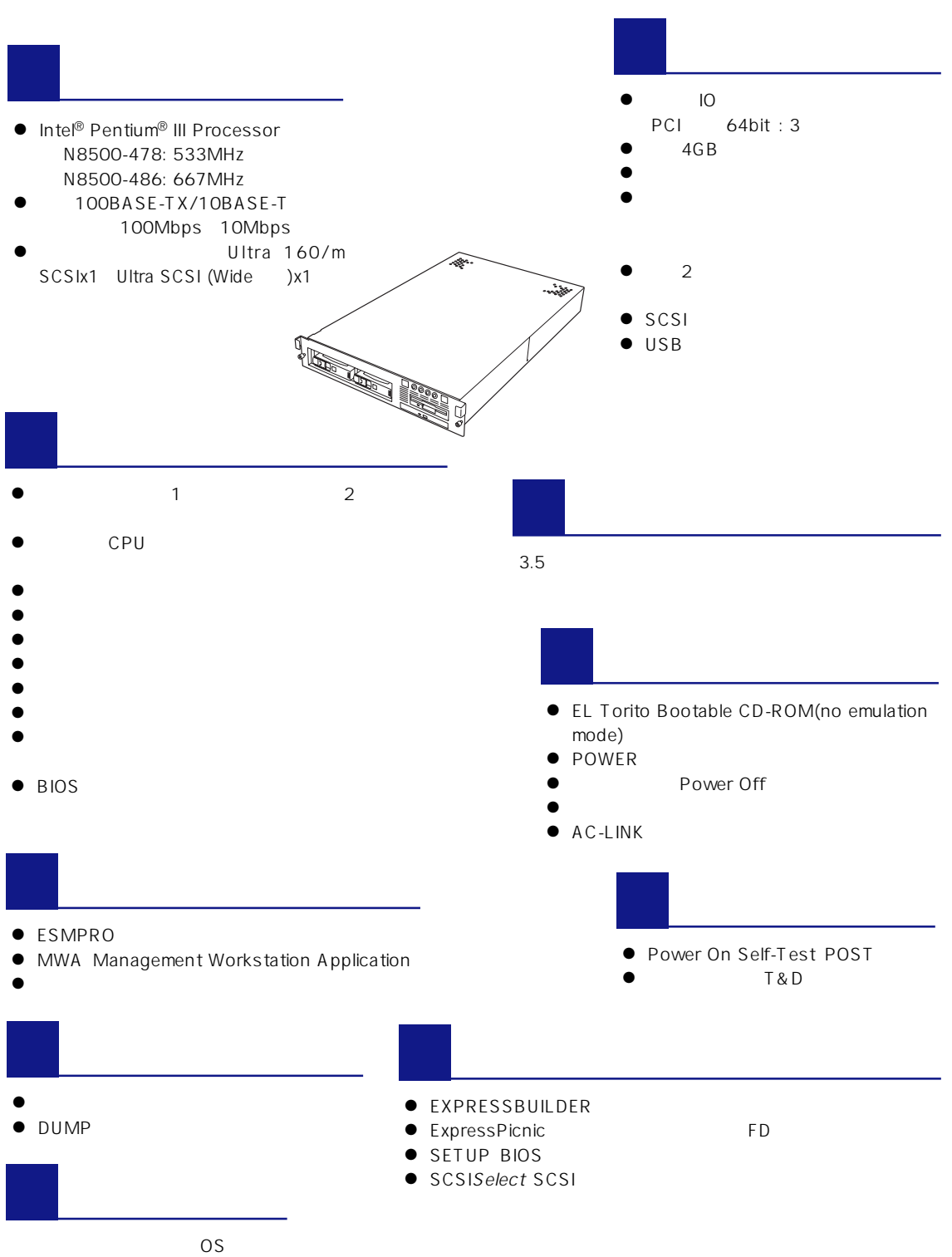

ESMPRO

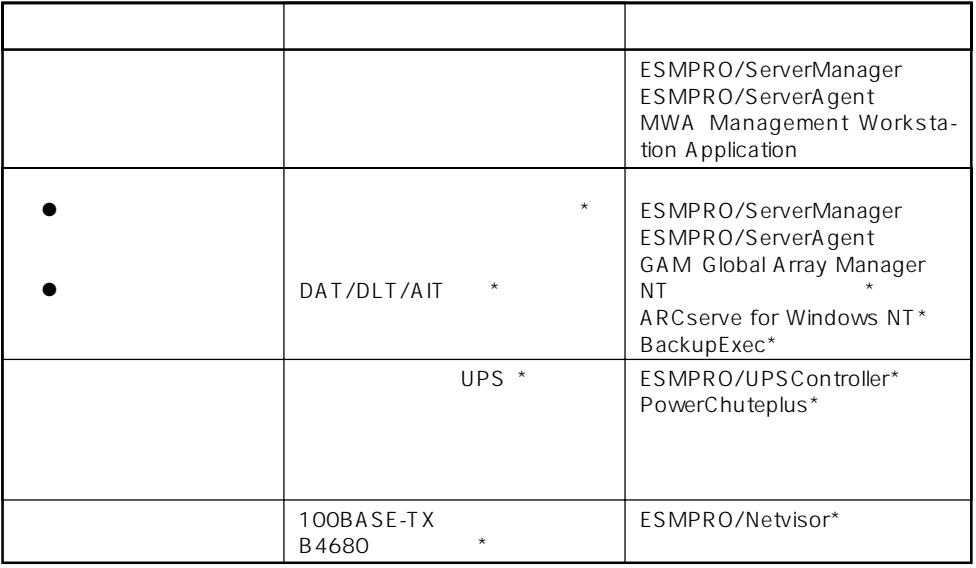

Express サーバはシステムに関することを指す。システムには、システム監視チップを指標することを指摘しており、サーバに関することを指摘しており、サーバに関するとおりになります。

 $\star$ 

Express

ESMPRO/ServerManager ESMPRO/ServerAgent

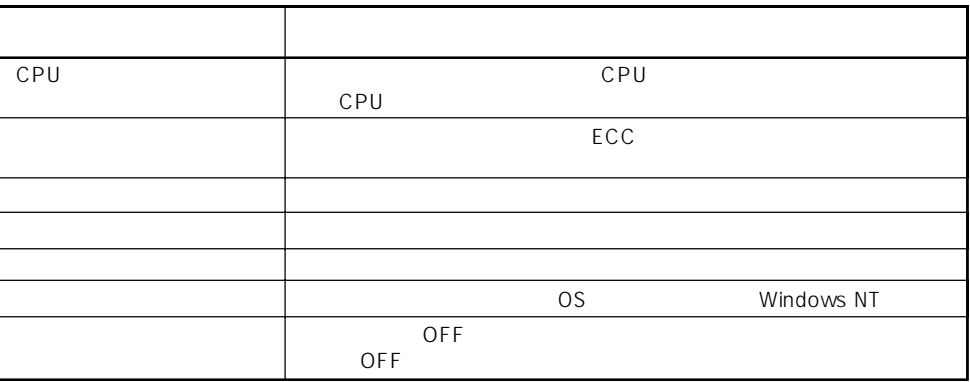

MWA Management Workstation Application  $\gamma$  and  $\gamma$  and  $\gamma$  and  $\gamma$  expectively because  $\gamma$  $PC$  Express ESMPRO/ServerManager ESMPRO/ServerAgent MWA Management Workstation<br>Application Express Application

 $\blacksquare$ 

 $\mathsf E$ xpress that  $\mathsf E$  xpress  $\mathsf E$ 

Global Array Manager GAM ESMPRO/ServerManager ESMPRO/ ServerAgent

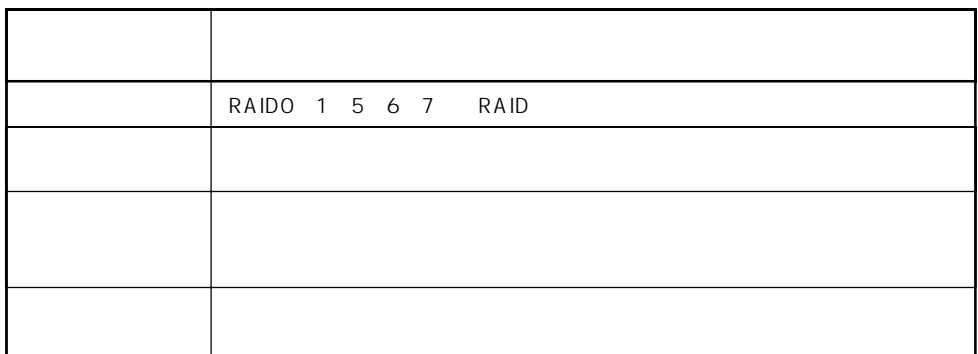

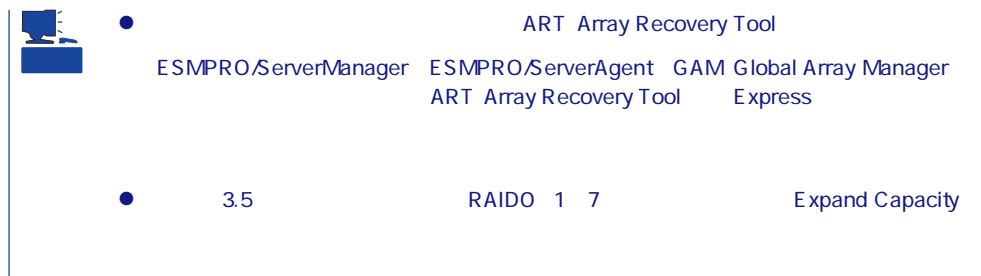

# Express

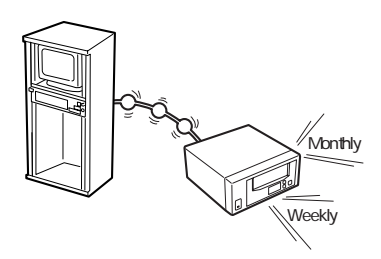

#### DAT

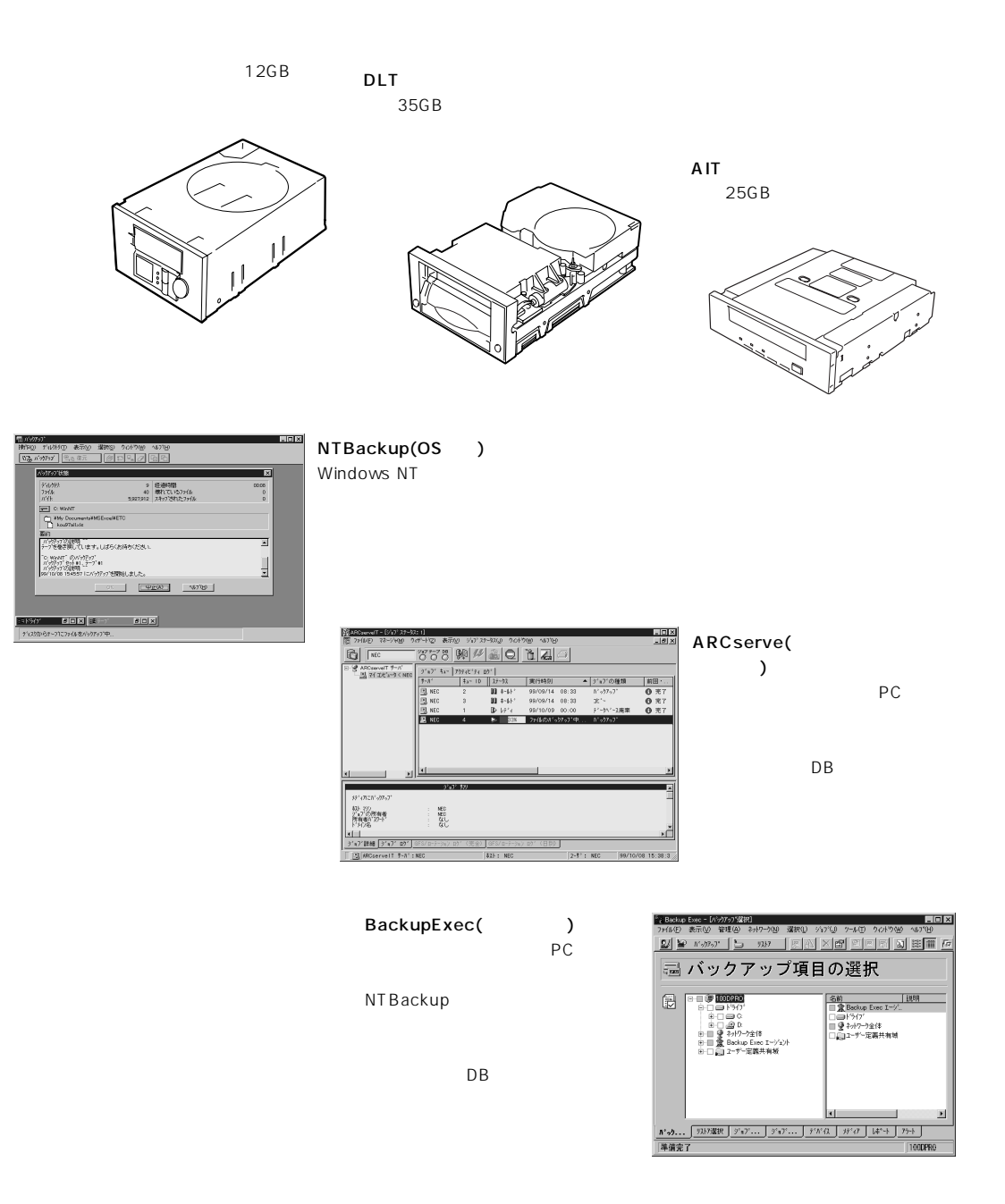

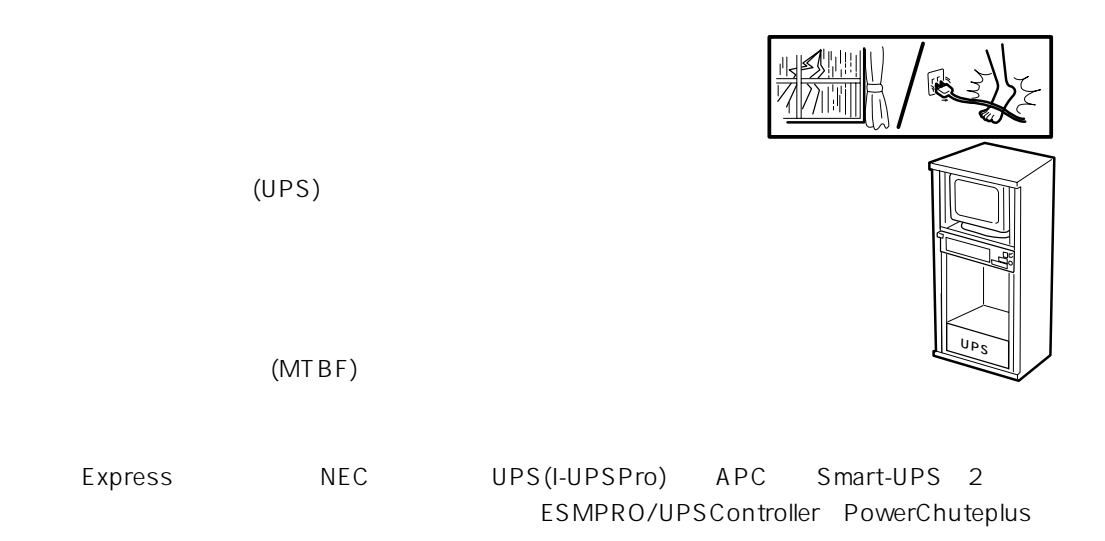

ESMPRO/ServerManager、ESMPRO/ServerAgentを Express  $LAN$ 

ESMPRO/Netvisor

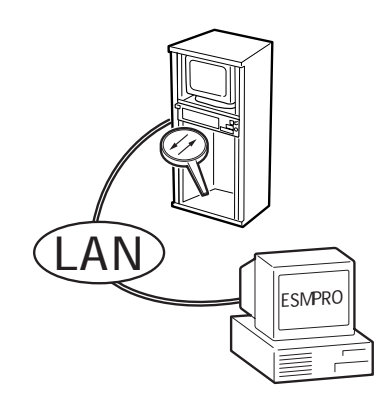

# <span id="page-6-0"></span>Express

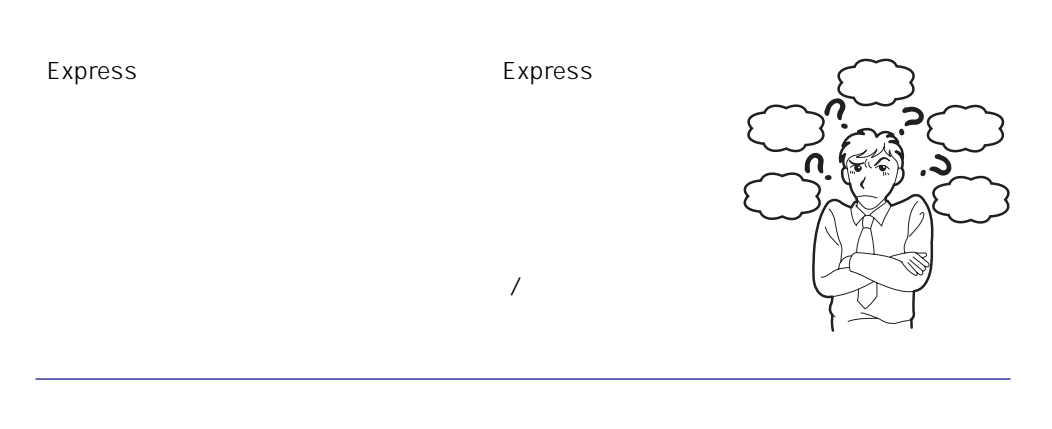

ServerAgent

# Express ESMPRO/ServerManager ESMPRO/

# Express EXMPRO/ServerManager ESMPRO/ServerAgent

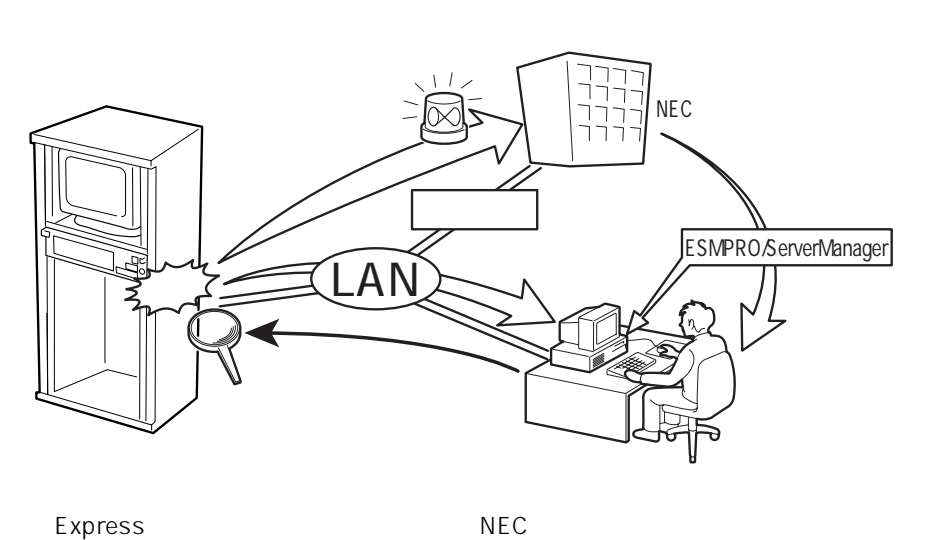

Express5800

<span id="page-7-0"></span>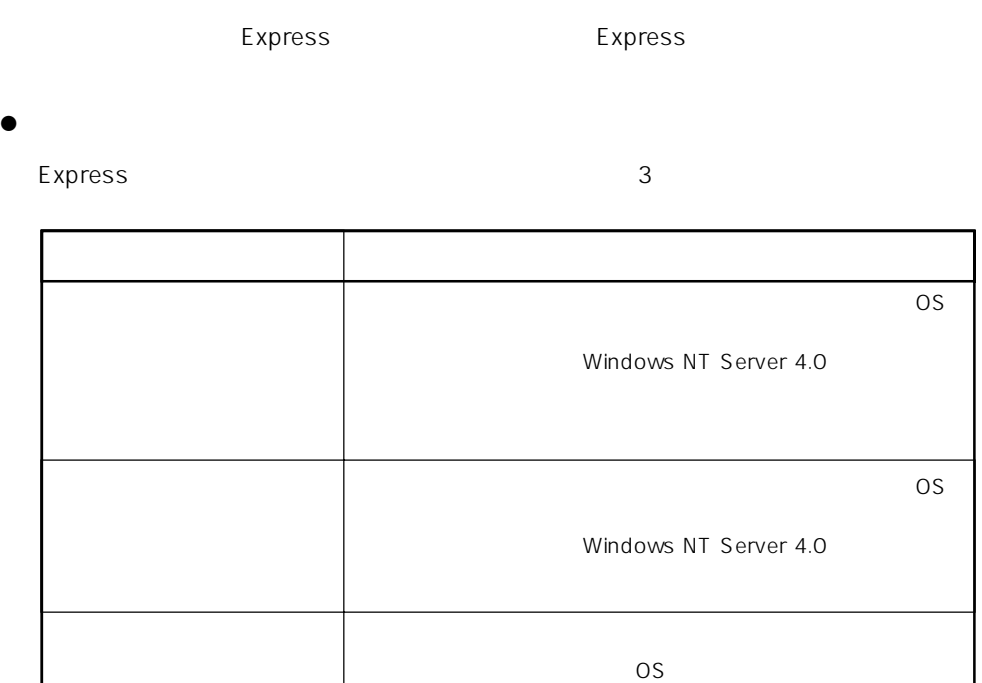

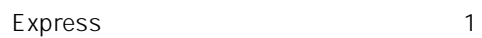

 $\bullet$ 

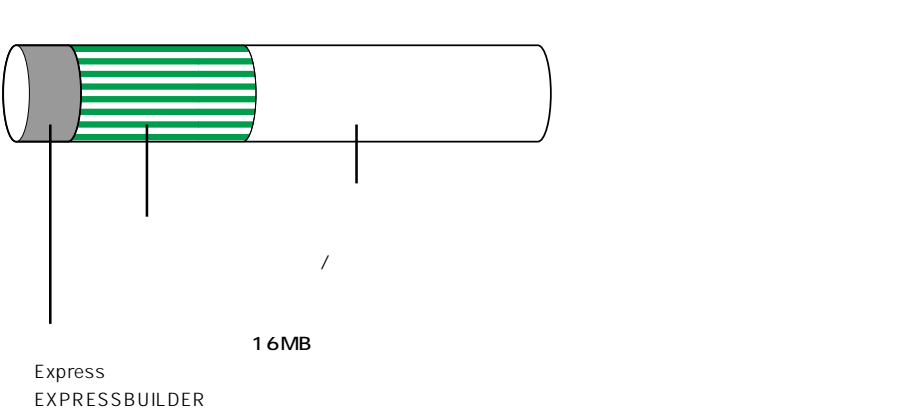

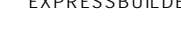

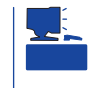

#### EXPRESSBUILDER

Express

Express that reads in the express that express the express experiment of the express of the express of the experiment of the experiment of the experiment of the experiment of the experiment of the experiment of the experim

Express

1.  $\blacksquare$ 

Express

Express 2 Express

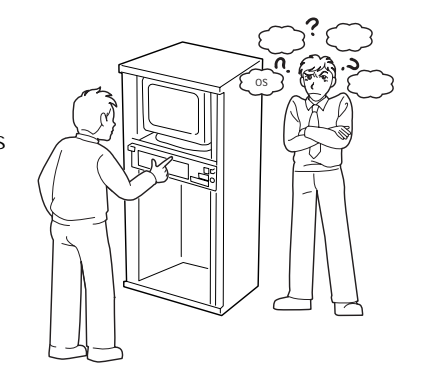

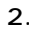

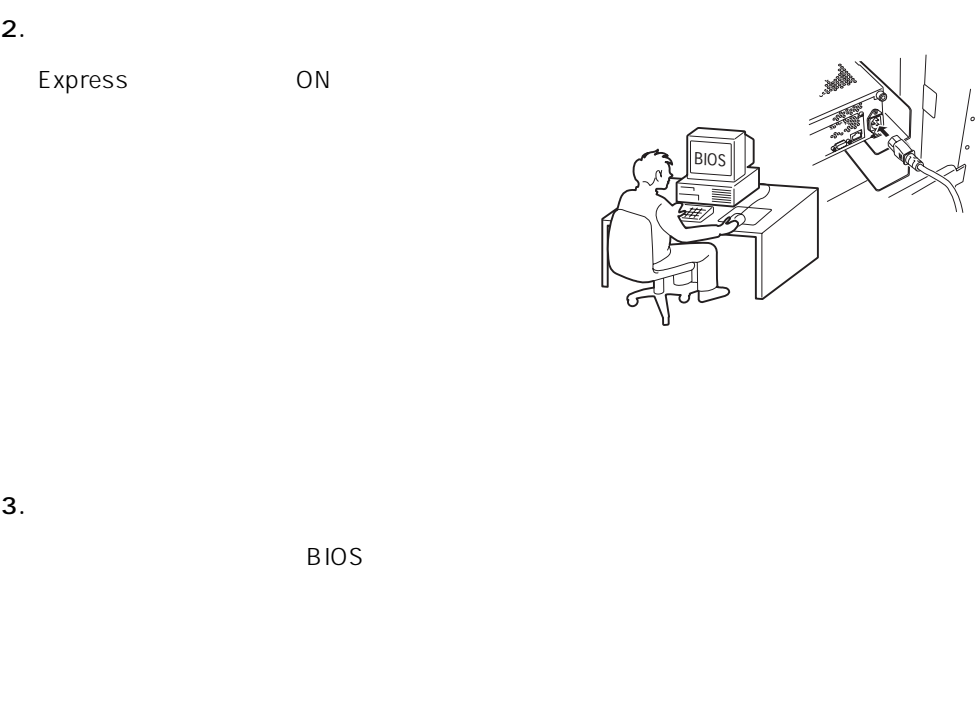

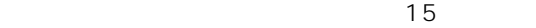

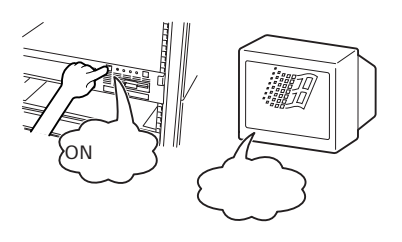

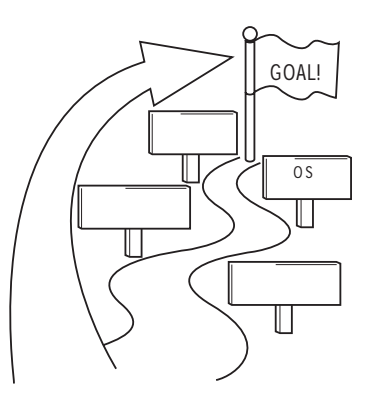

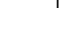

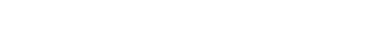

Express ON

 $16$ 

# CD-ROM EXPRESSBUILDER

 $\overline{O}$ S

Express5800/120Rb-2 0S

- ⓦ Microsoft® Windows NT® Server 4.0 日本語版(以降、「Windows NT 4.0」と呼ぶ)
- Microsoft® Windows NT® Server, Enterprise Edition 4.0 Windows NT 4.0 EE
- Microsoft® Windows NT® Server 4.0 Terminal Server Edition Windows NT 4.0/TSE

 $\overline{OS}$ 

Windows NT 4.0 Windows NT 4.0 EE

OS Express

Windows NT 4.0/TSE 設定からOS用パーティションの作成とフォーマッ

 $36<sub>3</sub>$ 

 $4.$ 

 $OS$ 

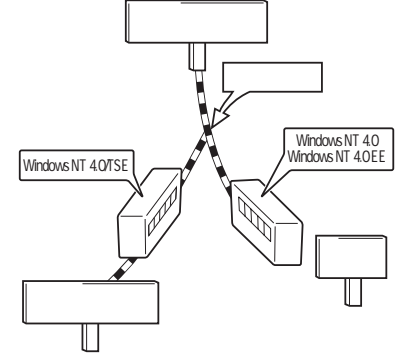

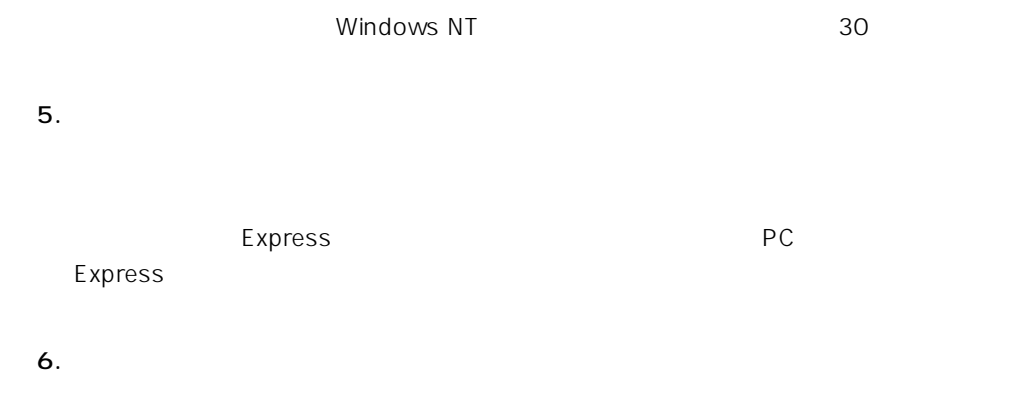

保守ユーティリティ「オフライン保守ユーティリティ」を使ってExpressサーバのマザー

 $\sim$  75

Express Express ESMPRO/ServerAgent ESMPRO/ServerManager

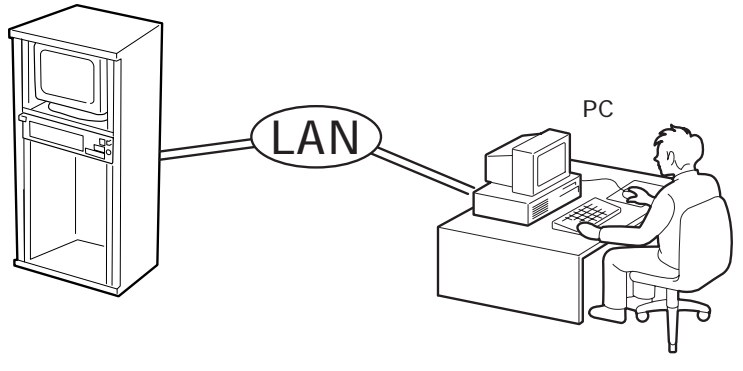

PC Express

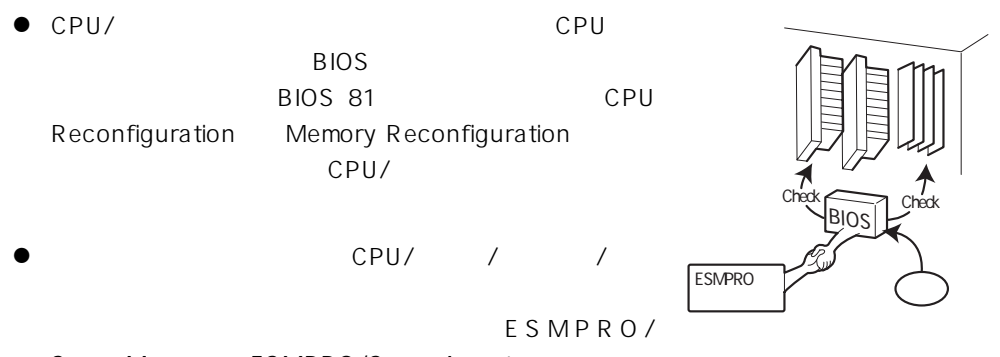

ServerManager ESMPRO/ServerAgent

- Express ESMPRO/ ServerAgent GAM GAM Server 157 Global Array Manager GAM GAM **GAM Server**
- Array Recovery Tool ART

Array Recovery Tool ART

● DAT

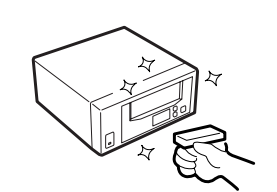

# UPS

 $\bullet$   $UPS$ ESMPRO/UPSController PowerChuteplus  $UPS$ 

原因となり、データを正しくバックアップ/リスト

- $\bullet$   $\qquad \qquad \text{UPS}$ 
	- BIOS BIOS 81 System Hardware

AC-LINK

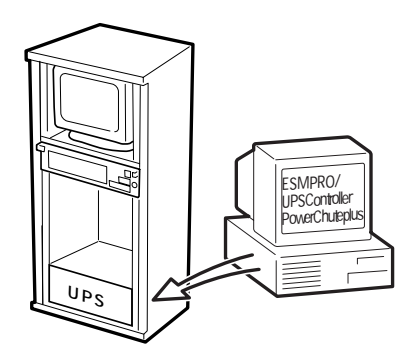

<span id="page-13-0"></span>http://www.express.nec.co.jp/ CD-ROM EXPRESSBUILDER

Windows 95/98

#### EXPRESSBUILDER

Windows NT 4.0

- 1. Windows NT 4.0
- 2. CD-ROM EXPRESSBUILDER CD-ROM
- 3. 4th Bundle Software

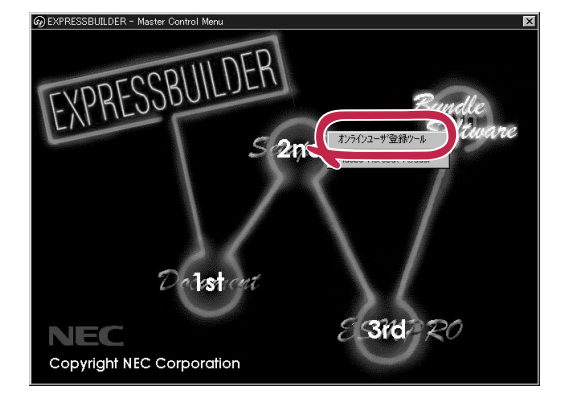

<span id="page-14-0"></span>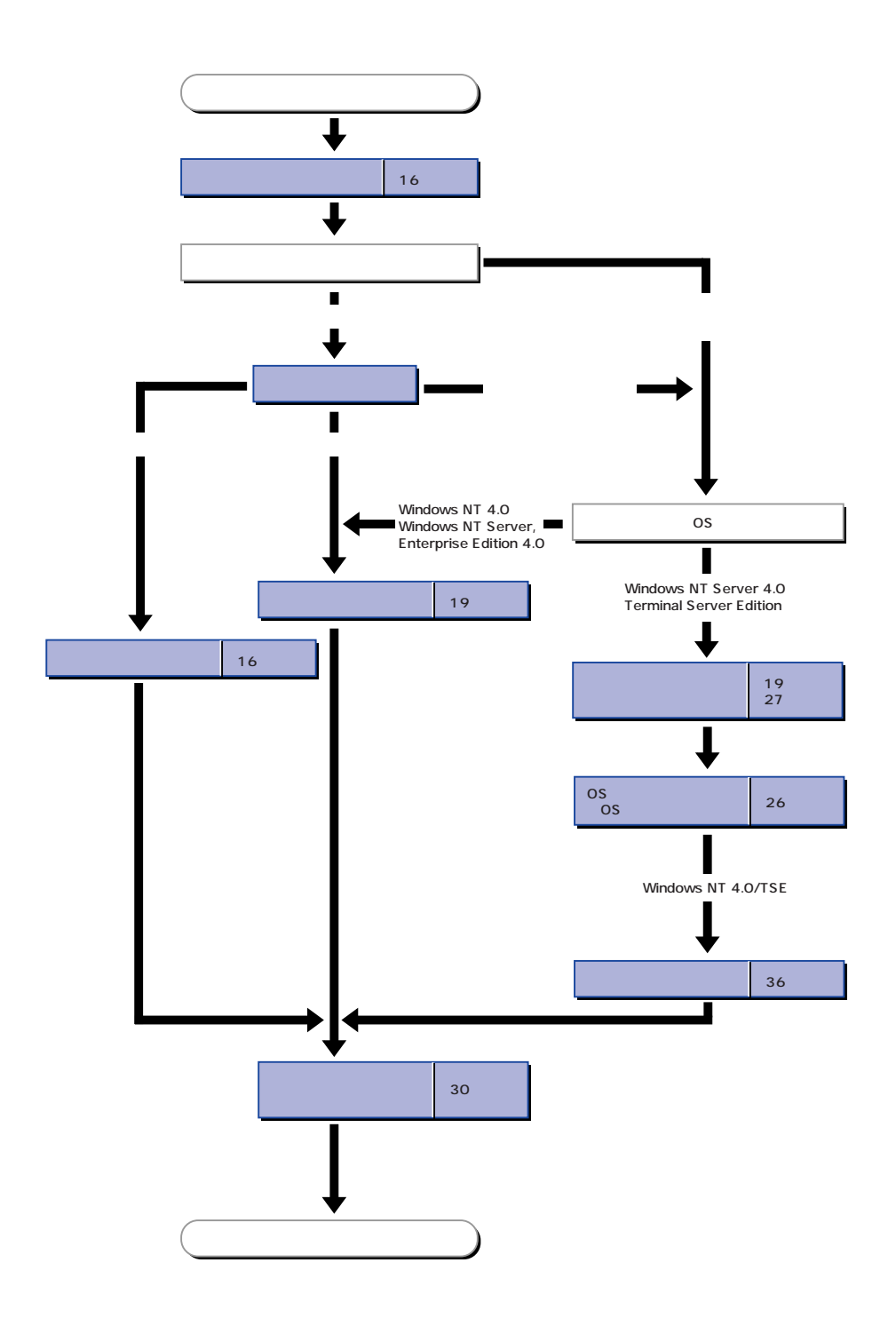

<span id="page-15-0"></span>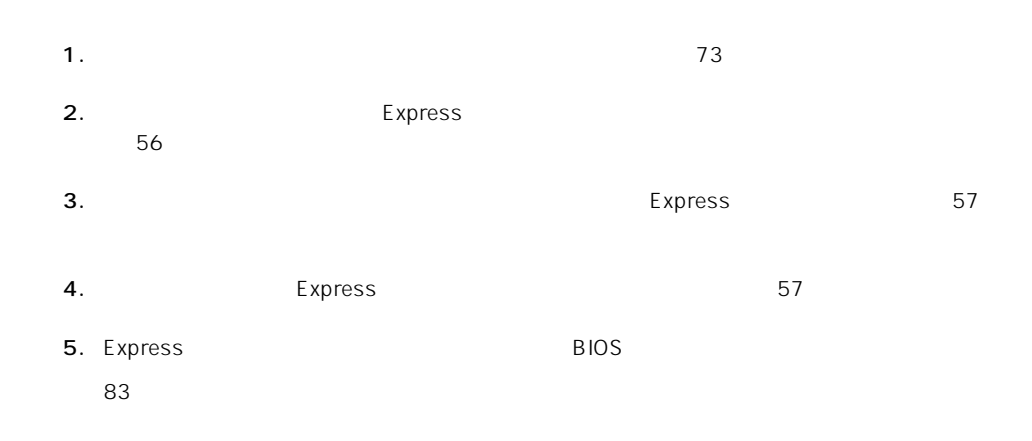

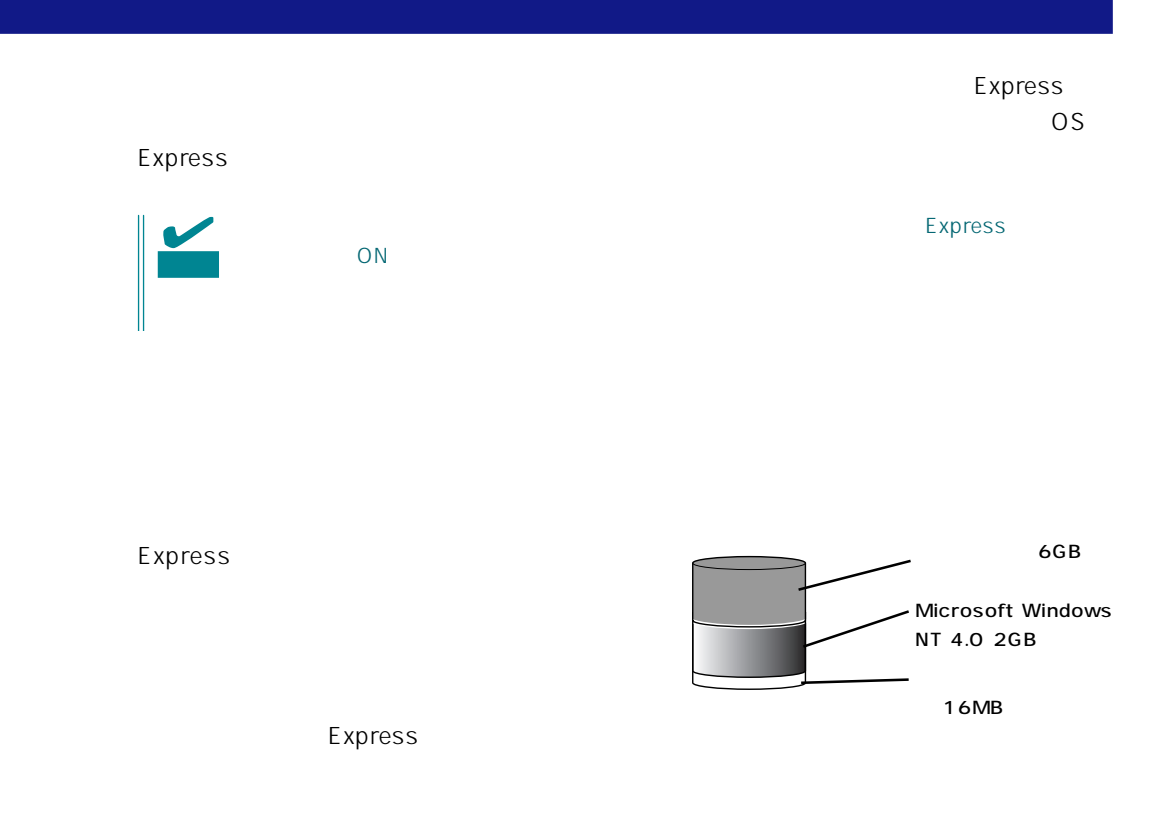

#### Express

- 1. Express ON Windows NT WindowsNT Server
- $2.$

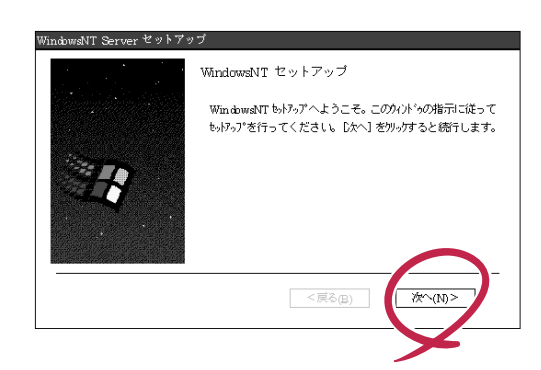

 $3.$ 

 $\mathsf{U}$ 

- $4.$
- 

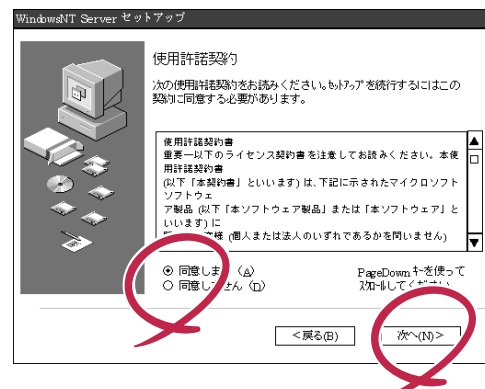

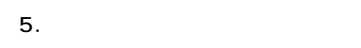

Express

6. NTFS

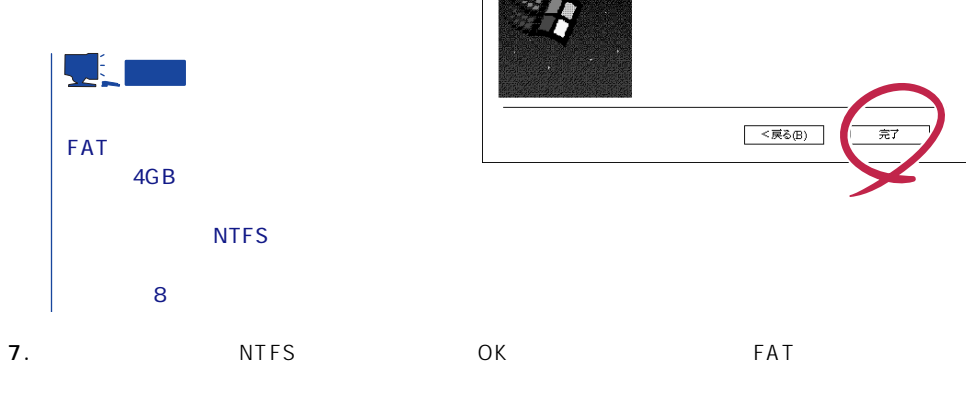

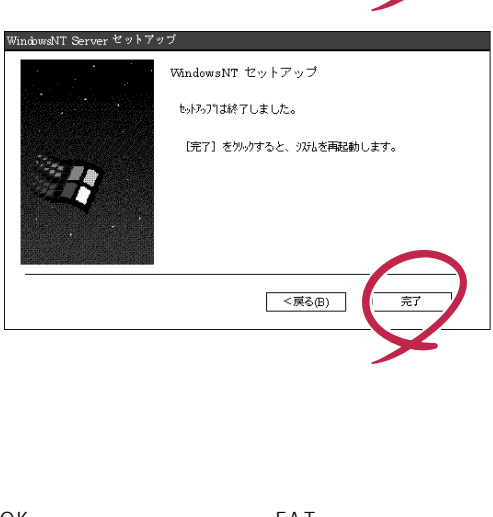

 $\overline{O}$ K $\overline{O}$ 

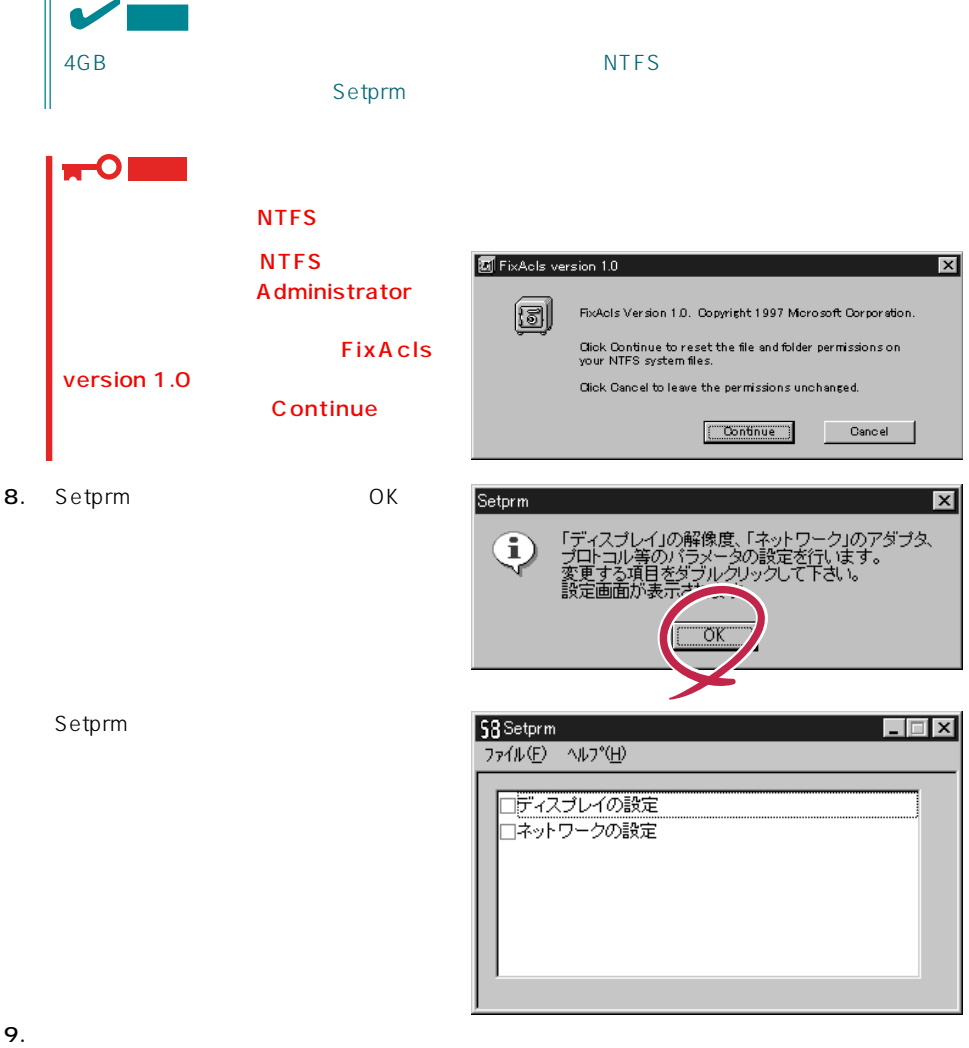

 ${\sf Setp}$ rm ${\sf S}$ etpr ${\sf m}$ 

# 10.  $\blacksquare$

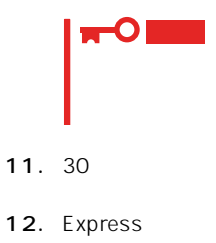

 $13.$ 

 $\mathsf{Express}$ 

<span id="page-18-0"></span>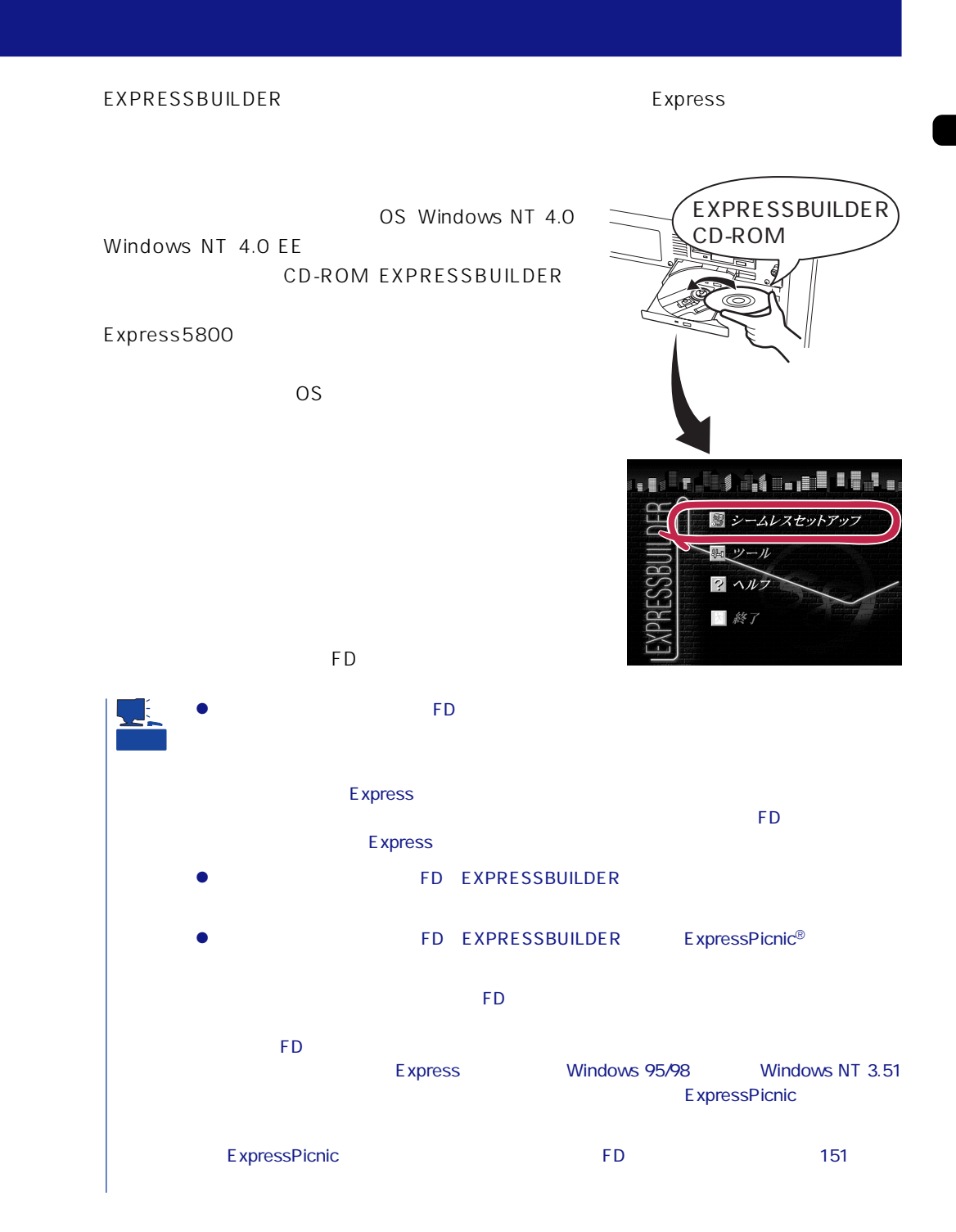

# OS ストールについて

#### OS contracts for the set of the set of the set of the set of the set of the set of the set of the set of the set of the set of the set of the set of the set of the set of the set of the set of the set of the set of the set

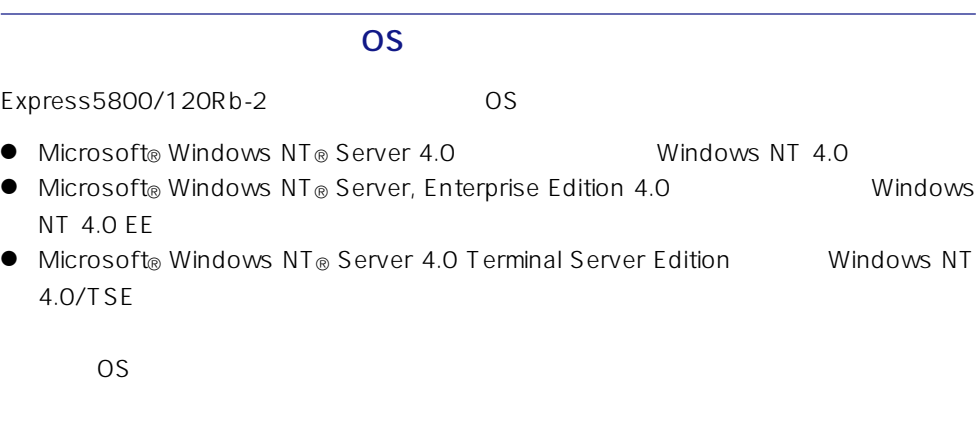

# Windows NT 4.0 Windows NT 4.0 EE

Windows NT Server 4.0 Windows NT 4.0 Windows NT Server, Enterprise Edition 4.0 Windows NT 4.0 EE

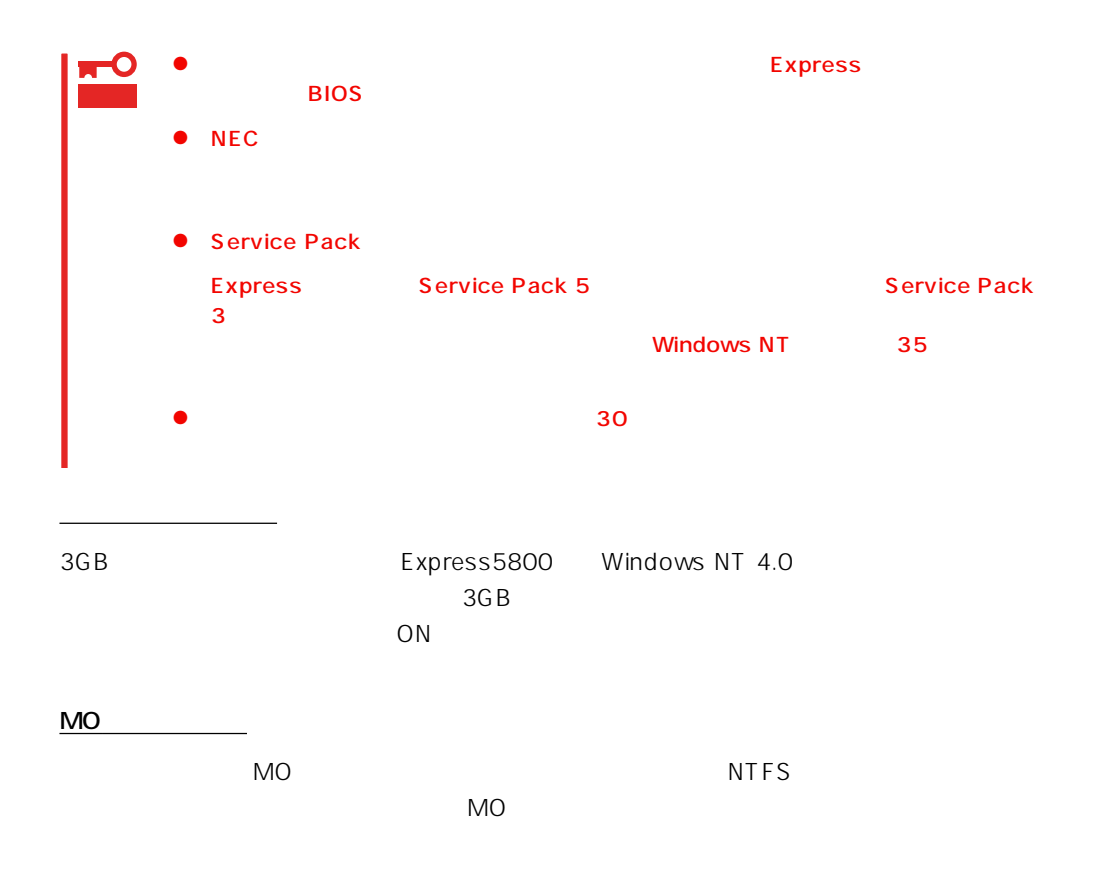

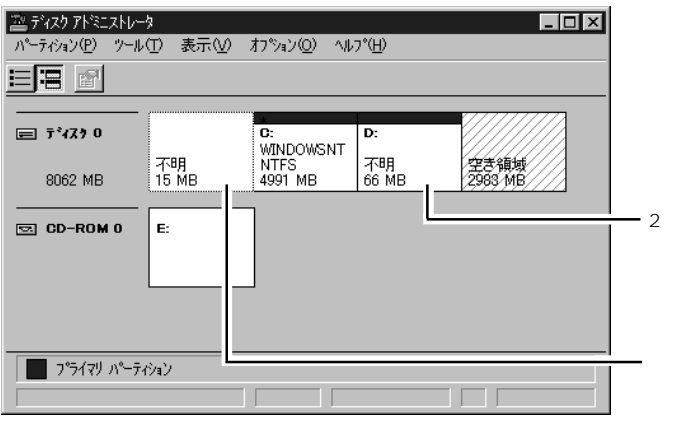

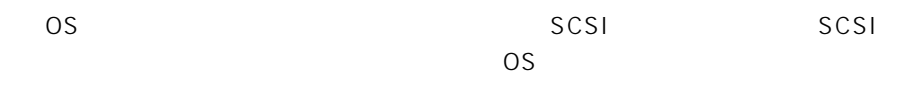

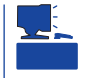

ディスク構成について

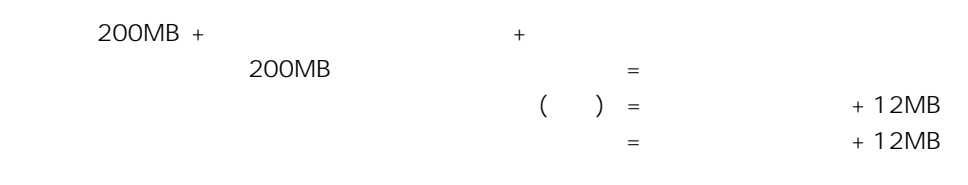

重要

 $512MB$ 

200MB + (512MB + 12MB) + (512MB + 12MB) = 1248MB

# OS

作成するパーティションサイズについて

Windows NT Server 4.0 Terminal Server Edition Windows NT 4.0/TSE  $36$ 

 $\overline{O}$  OS 設定からOS用パーティションの作成・フォーマットまでをシームレスセットアップで行い

 $36\,$ 

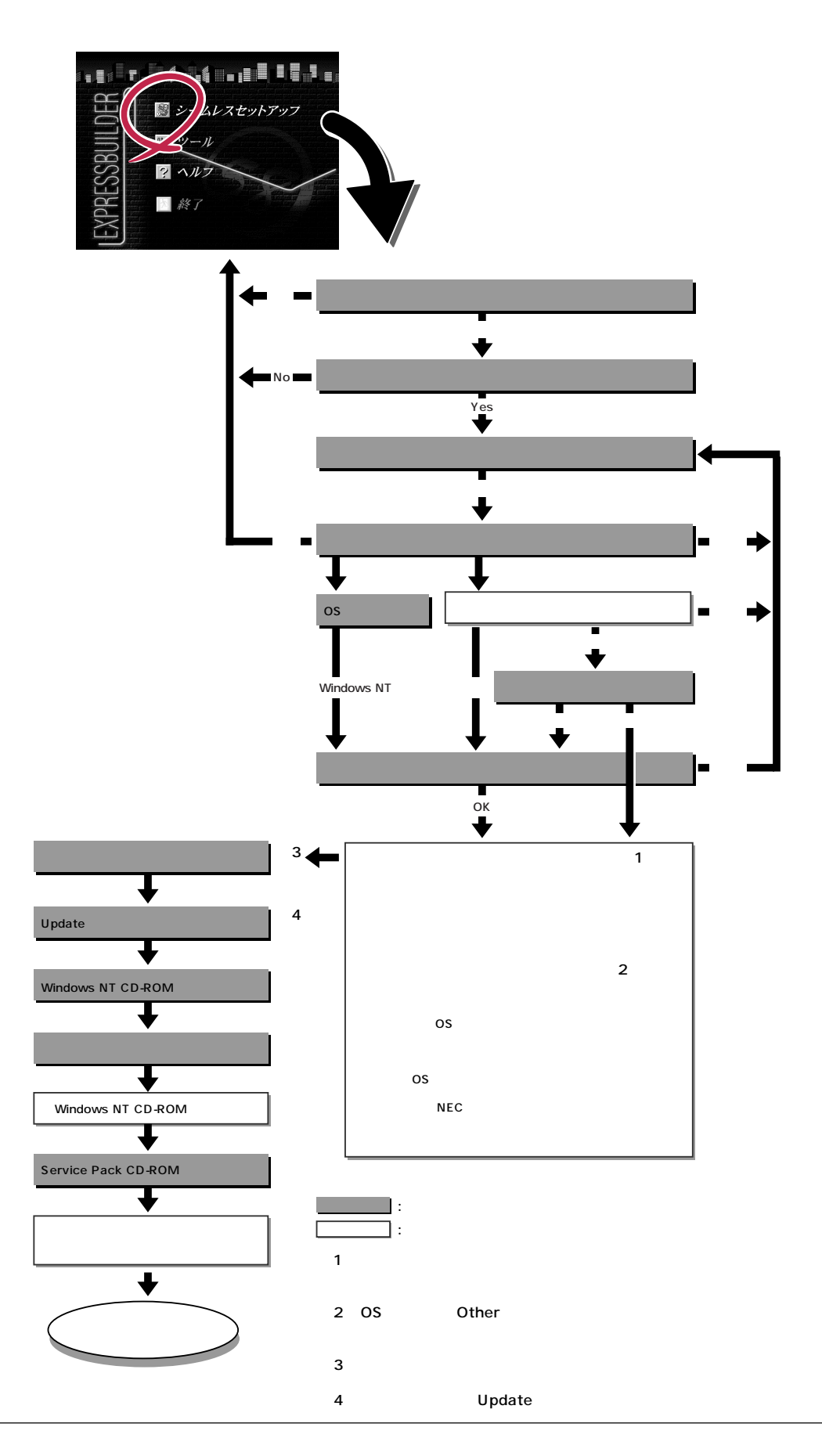

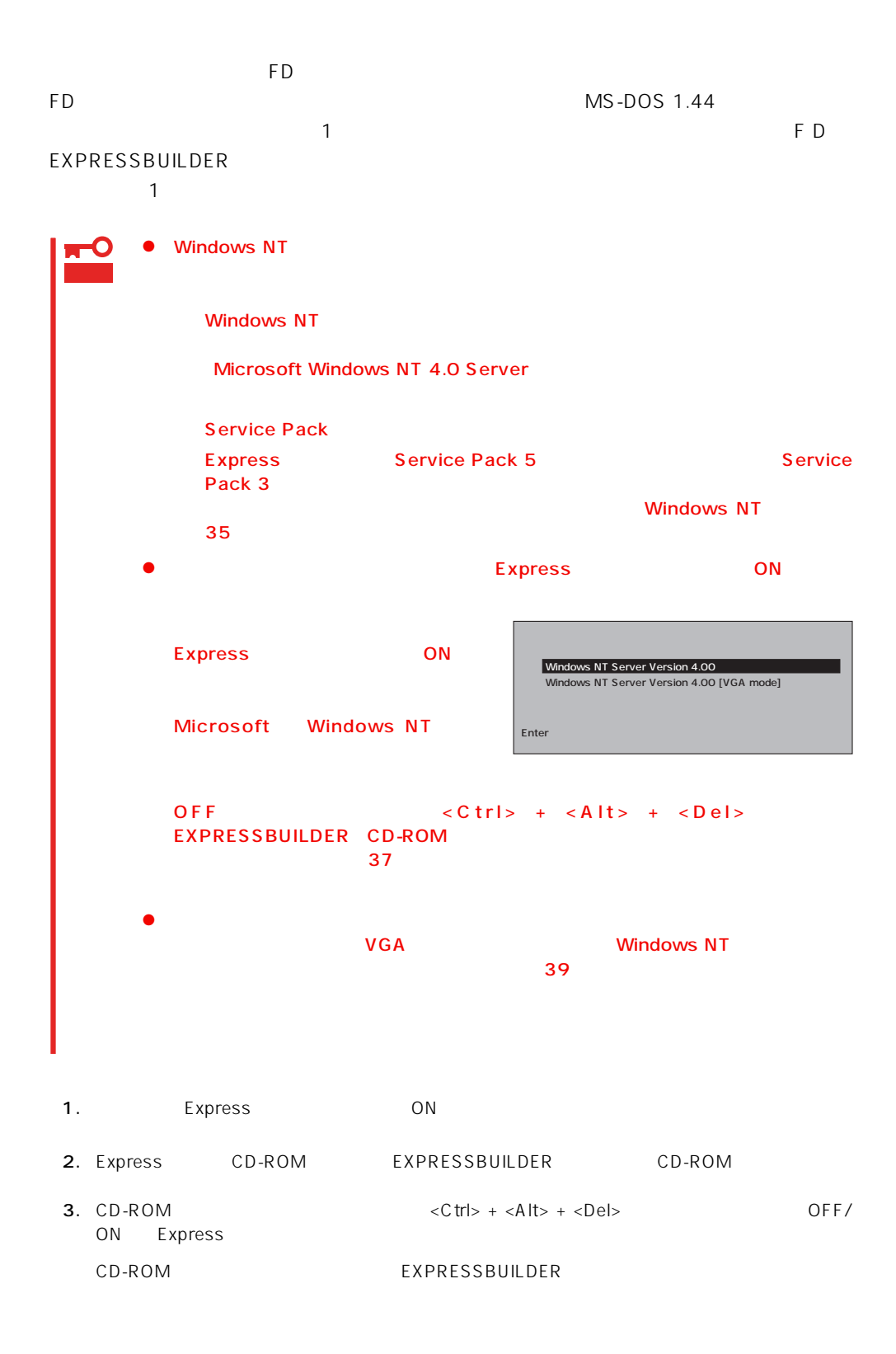

4. Express

EXPRESSBUILDER

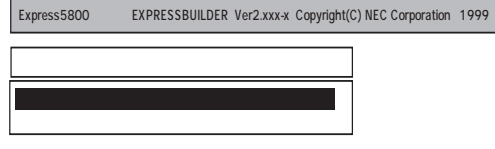

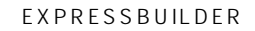

 $\overline{1}$ 

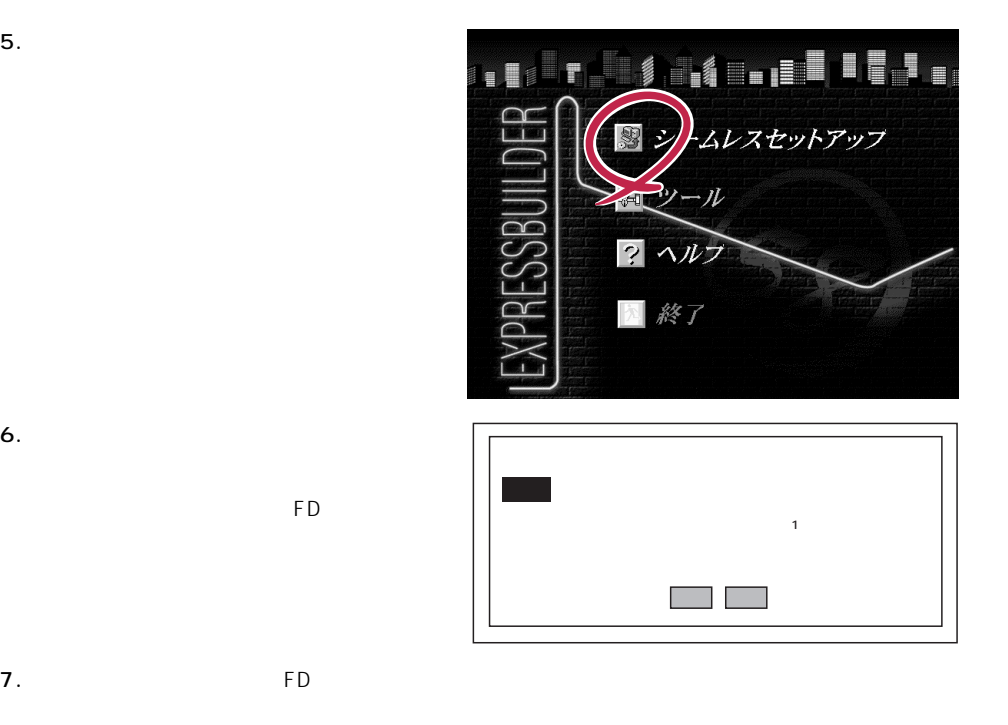

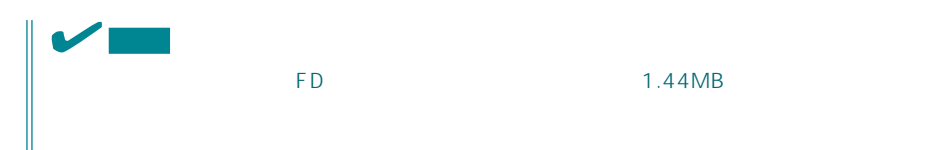

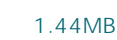

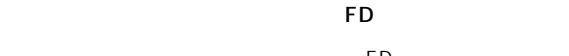

 $(A)$ test.tre test2.tre test3.tre再読込� ⋤

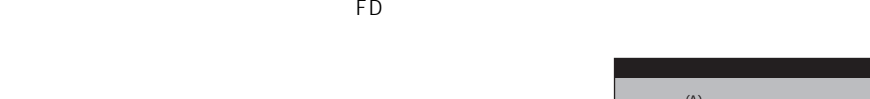

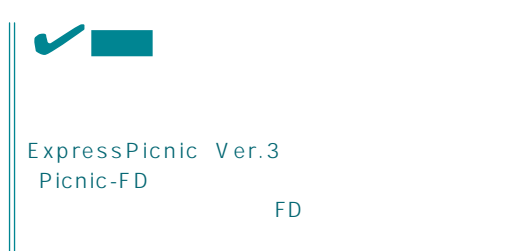

 $<\!A>$ 

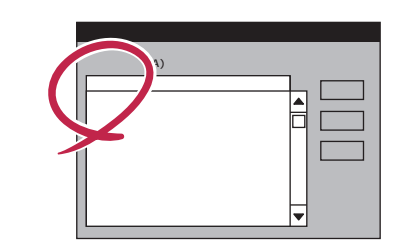

<span id="page-25-0"></span>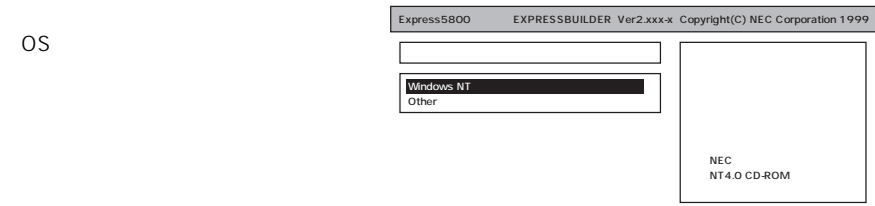

8. OS

Express

DAC

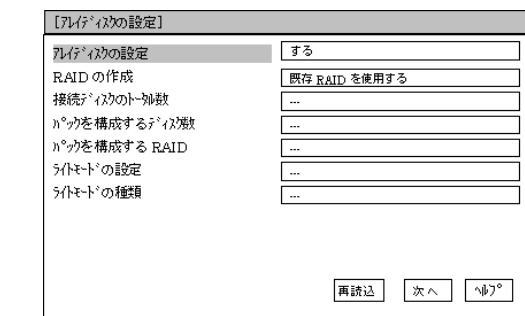

NEC

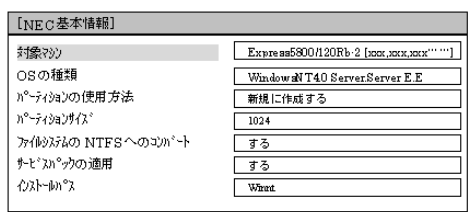

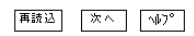

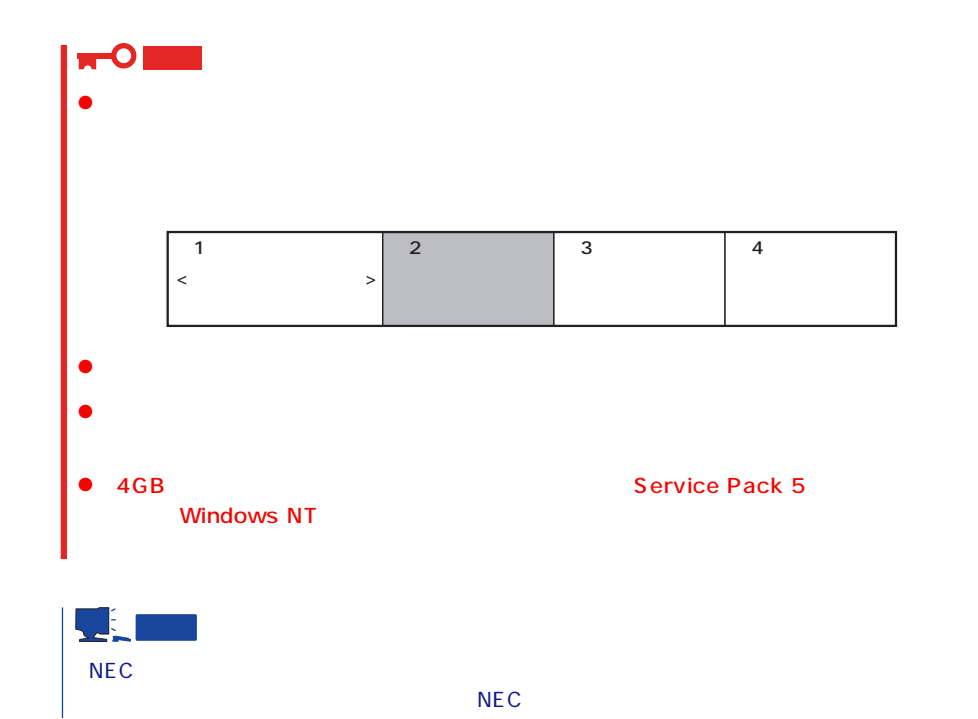

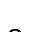

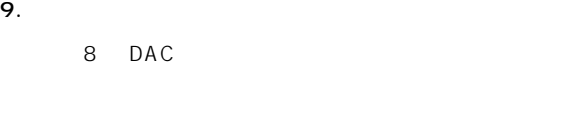

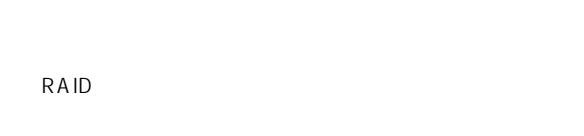

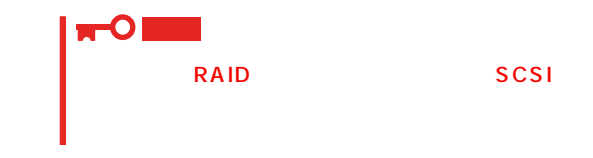

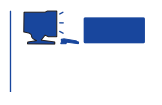

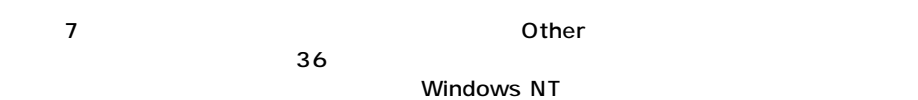

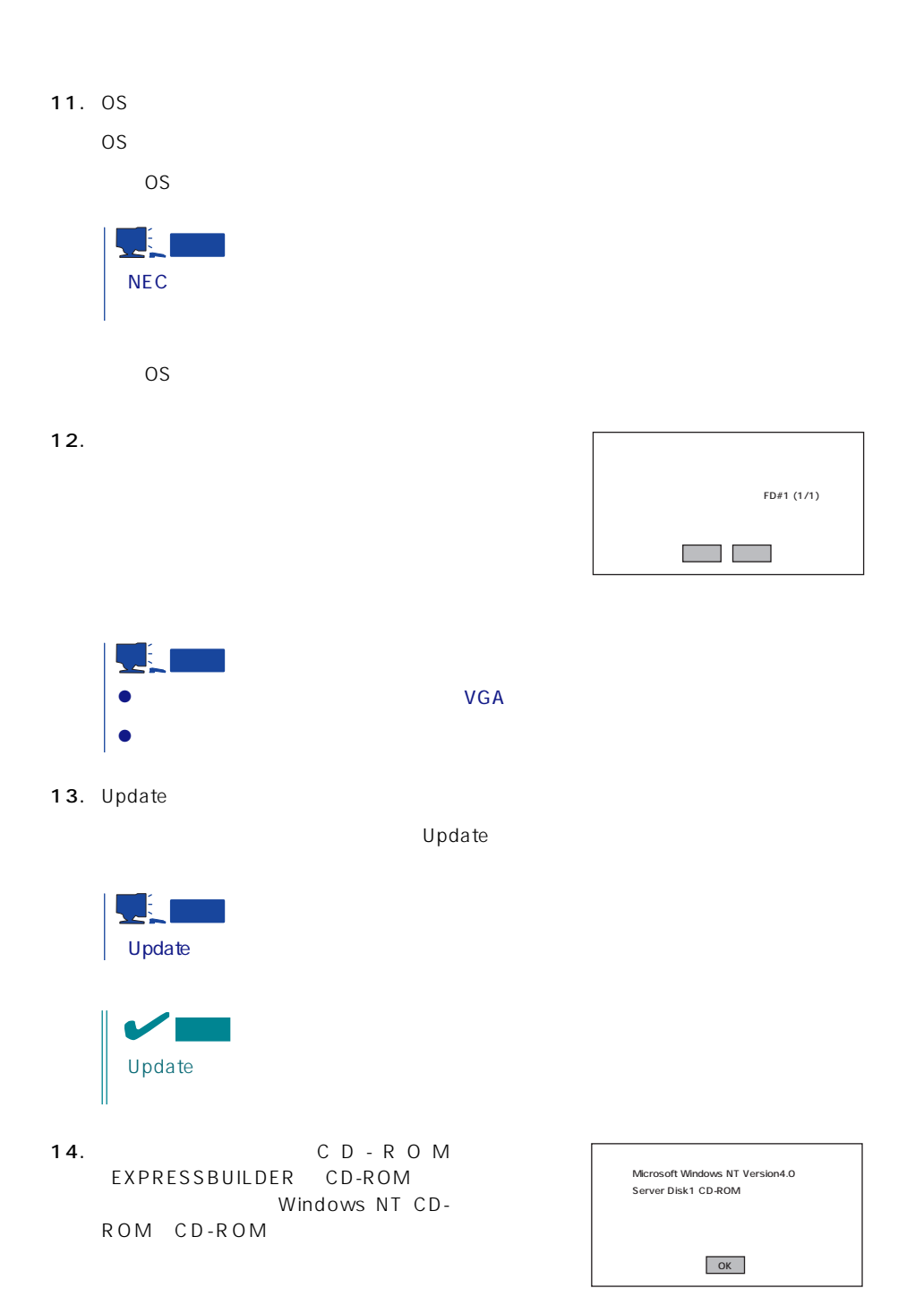

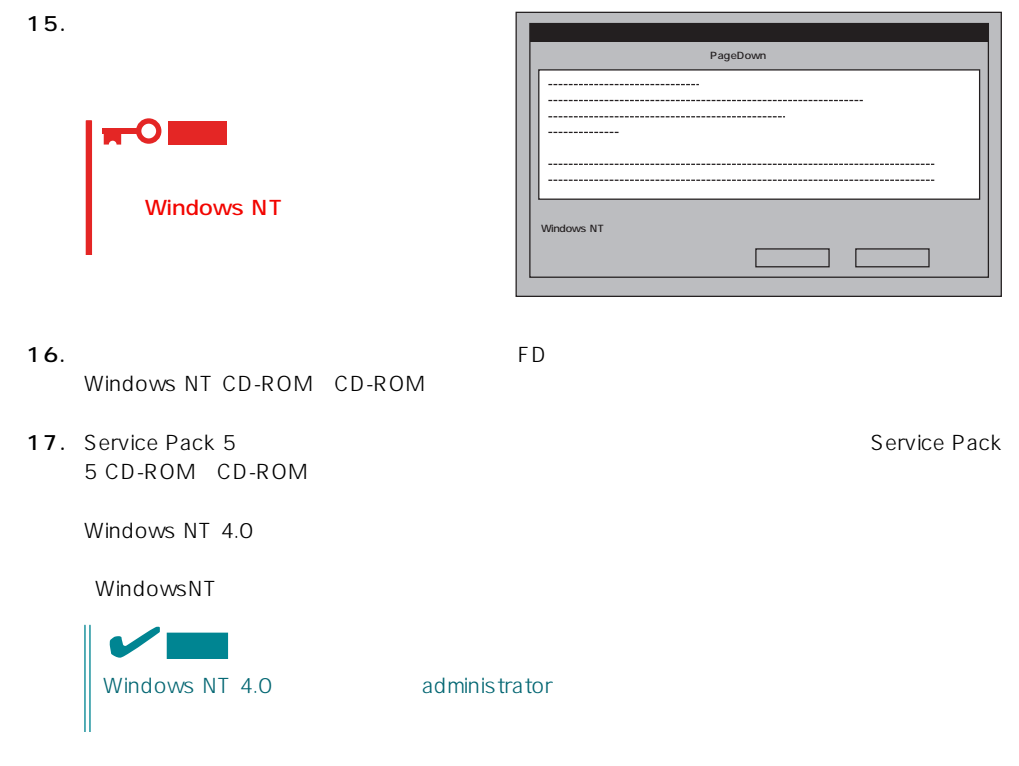

18.  $\sim$ 

### <span id="page-29-0"></span>Express

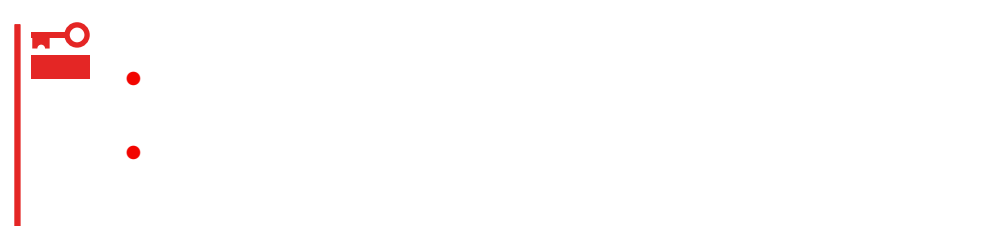

- 1.  $\blacksquare$
- $2.$
- $3.$  /  $/$
- $4.$
- $5.$
- $6.$ 
	- <D MEMORY.DMP ファイル名で書き込む場合>
		- D:\ MEMORY.DMP

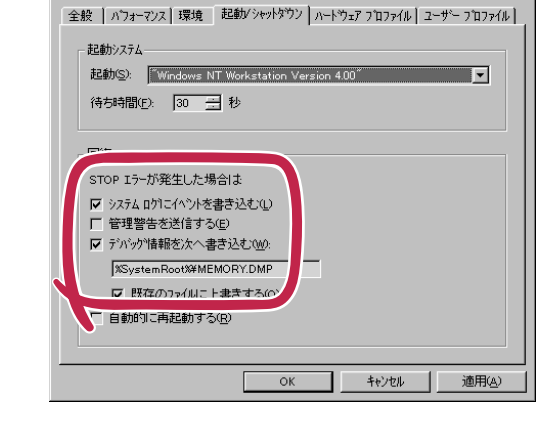

 $|?|X|$ 

システムのフ፞ロバティ

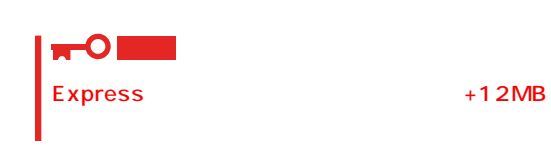

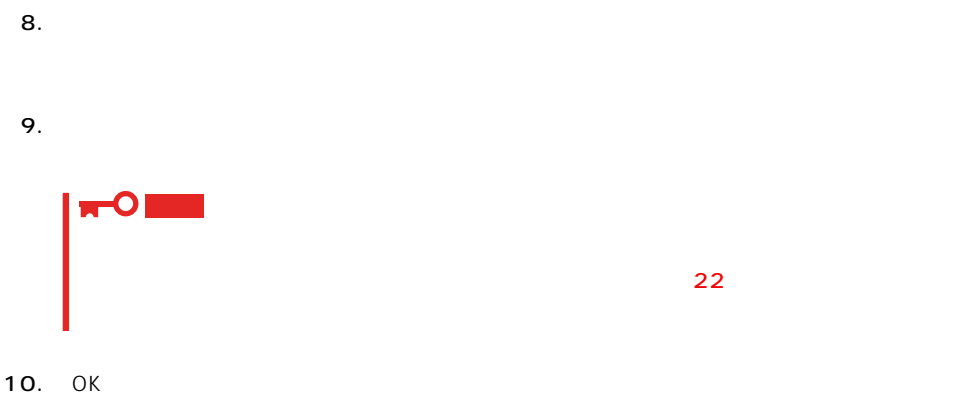

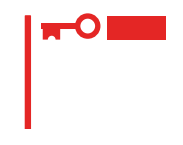

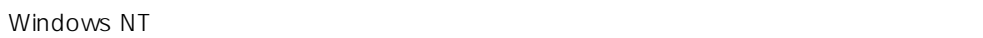

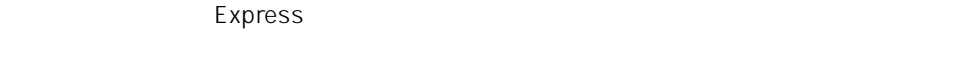

- 1.  $\sim$
- 2. **drwtsn32.exe**  $\overline{OK}$ Windows NT
- 

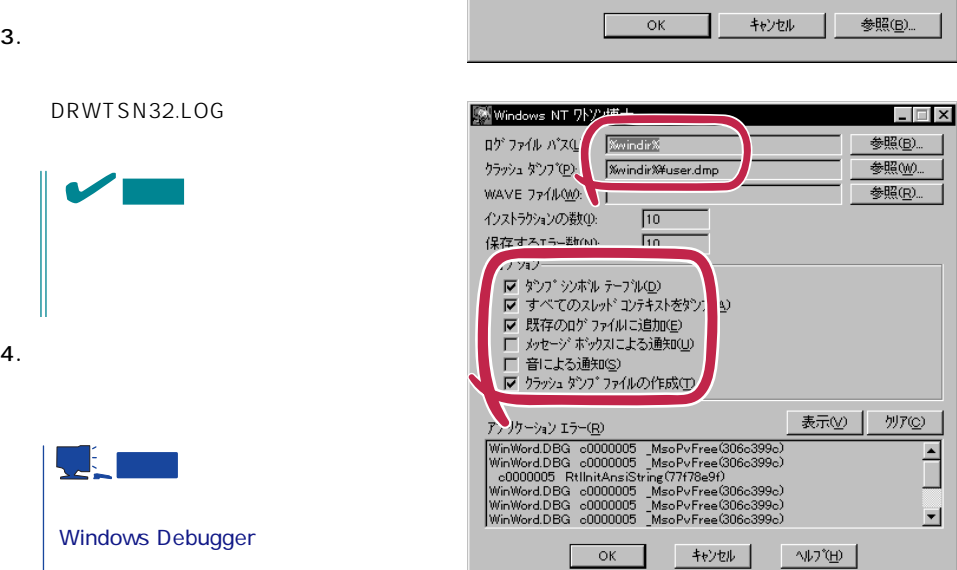

ファイル名を指定して実行

÷

t: drwtsn32.exe

図

名前

DRWTSN32.LOG

 $\overline{\phantom{a}}$ 

 $\Box$ 

 $\overline{12}$ 

 $\overline{\phantom{a}}$ 

実行したいアフツケーション名、または開きたいフォルダヤドキュメント名を<br>入力してください。

<br>実行する(<u>w</u>)

 $5.$ 

6. OK

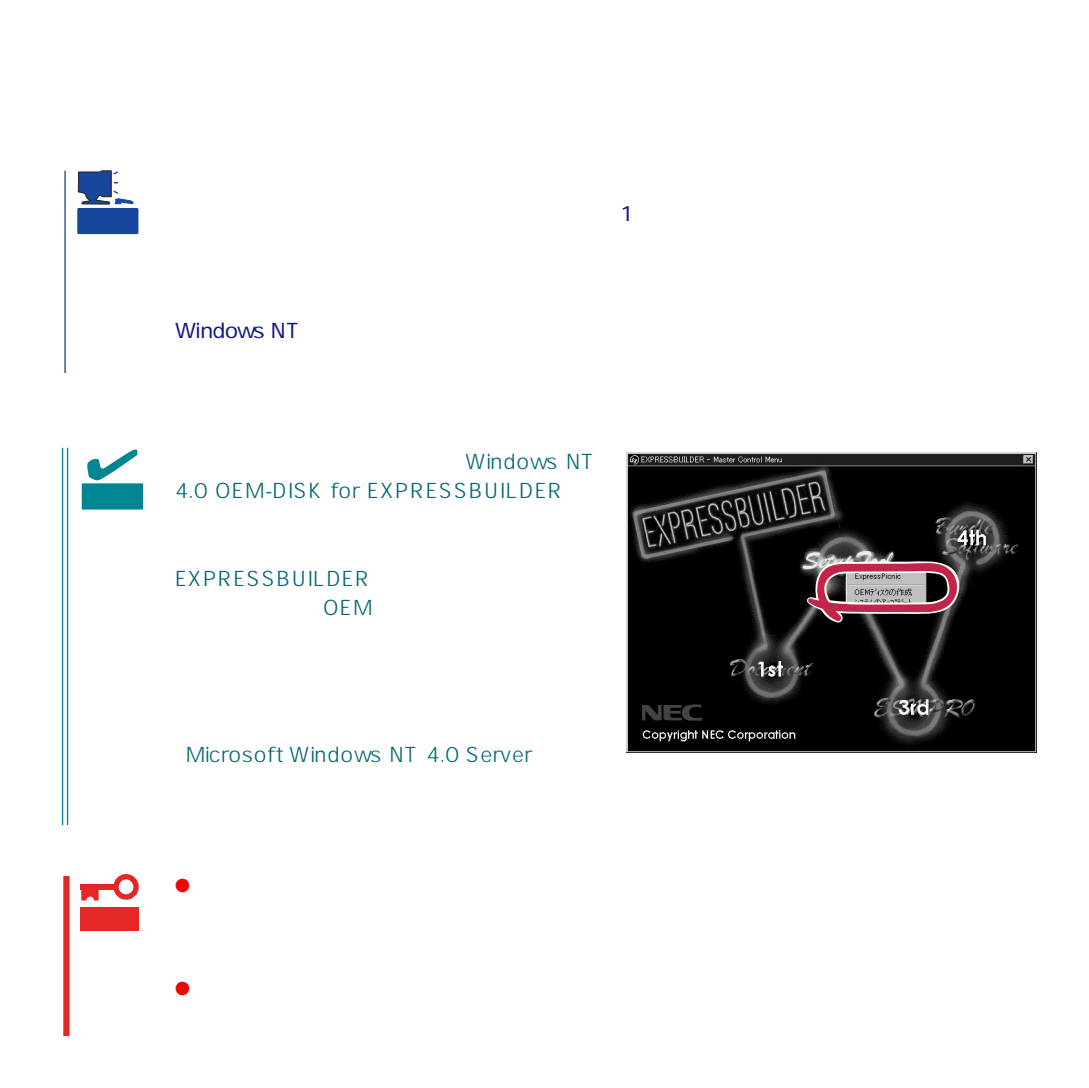

1.  $\sim$ 

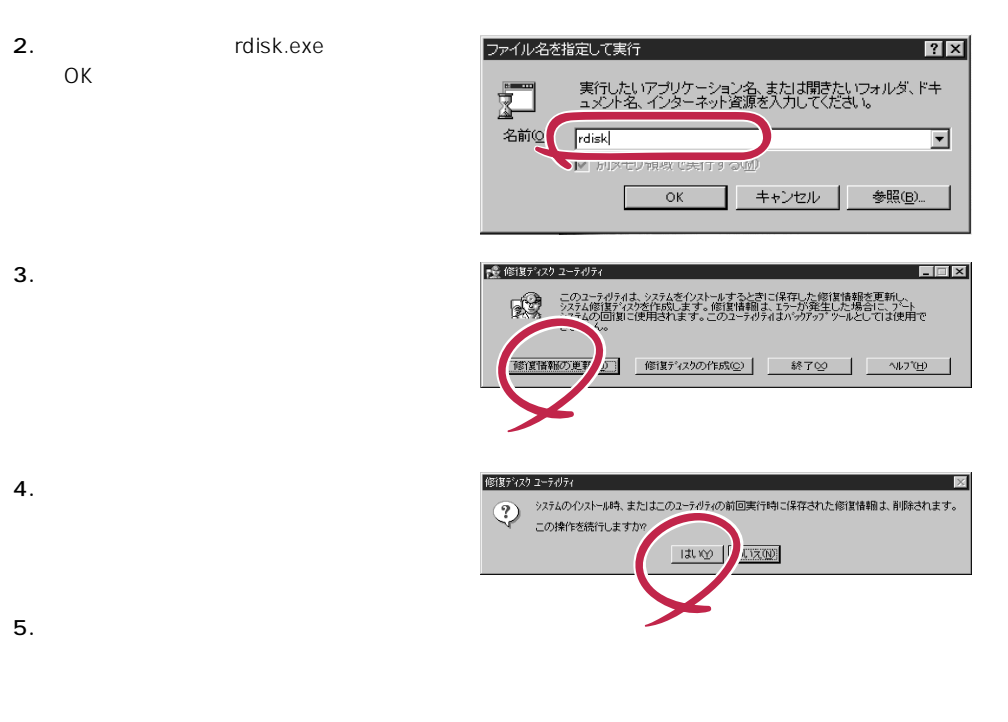

 $6.$ 

OS インストール中にネットワークモニタをインストール中にネットワークモニタをインストールです。<br>ワークモニタをインストールでは、インストールでは、インストールでは、インストールでは、インストールでは、インストールでは、インストールでは、インストールでは、イン 1.  $\blacksquare$  $2.$ 

OK

OS インストール たいしょう しょうしょく しゅうしょく しゅうしょく 1.  $\blacksquare$  $2.$  $3.$  $4.$ OK WindowsNT 5. Windows NT CD-ROM CD-ROM NOK たい。CD-ROMドライブのドライブを指定されていない。<br>ドライブスク ドライブ

 $6.$ 

CD-ROM EXPRESSBUILDER Express5800/120Rb-2 ESMPRO/ServerAgent Express ESMPRO/ServerManager GESMPRO/ServerAgent

 $($ 

 $\sim$  3  $P$ C $\sim$  $\overline{3}$ 

# **Service Pack**

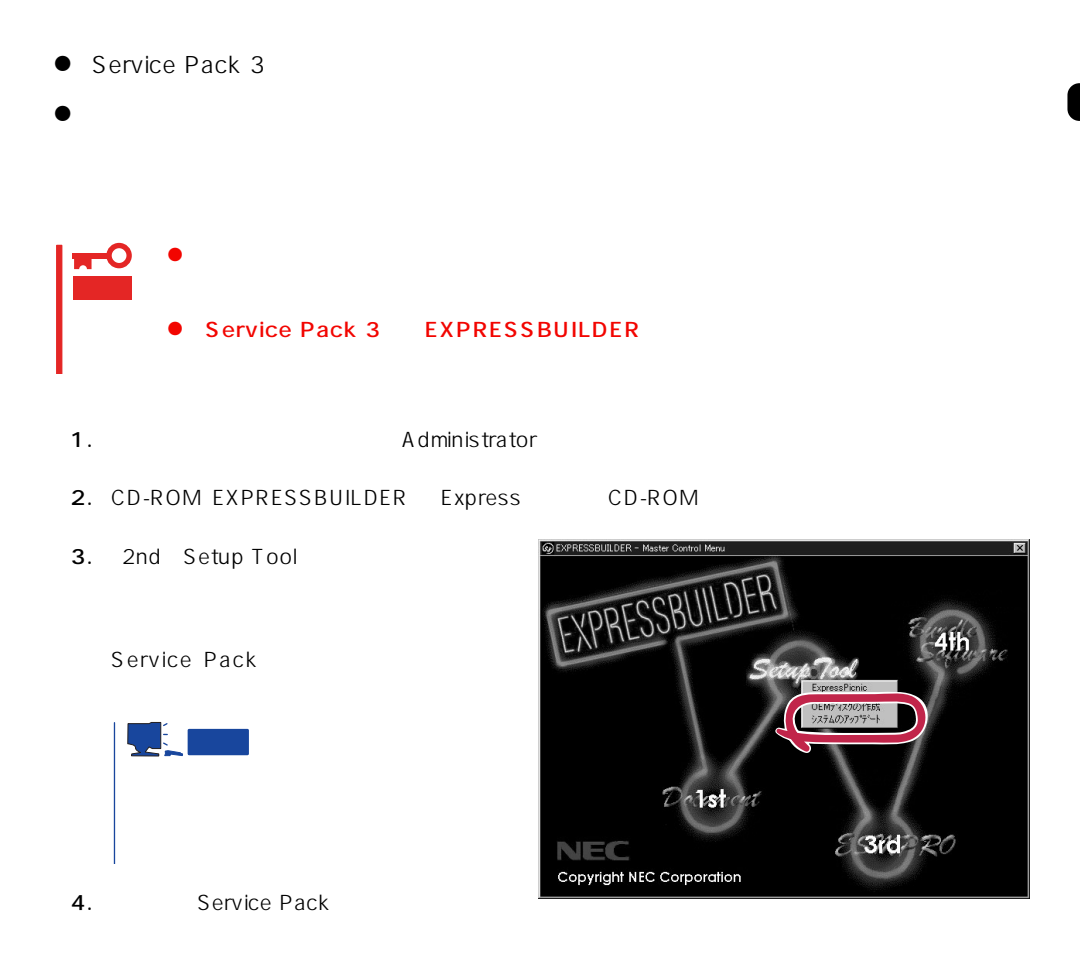

- 1.  $3.5$
- 2. CD-ROM EXPRESSBUILDER Express CD-ROM

EXPRESSBUILDERから起動して「EXPRESSBUILDERトップメニュー」が表示されます。

 $3.$ 

<span id="page-35-0"></span> $\overline{OS}$ 

Г

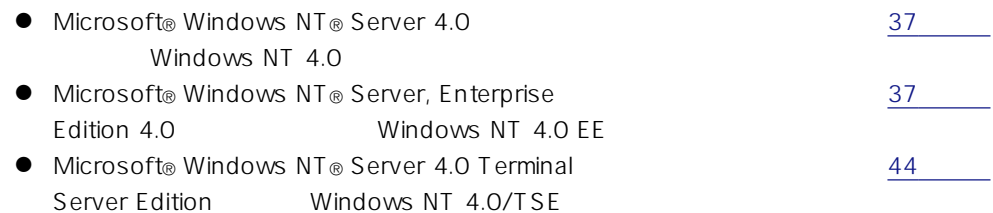

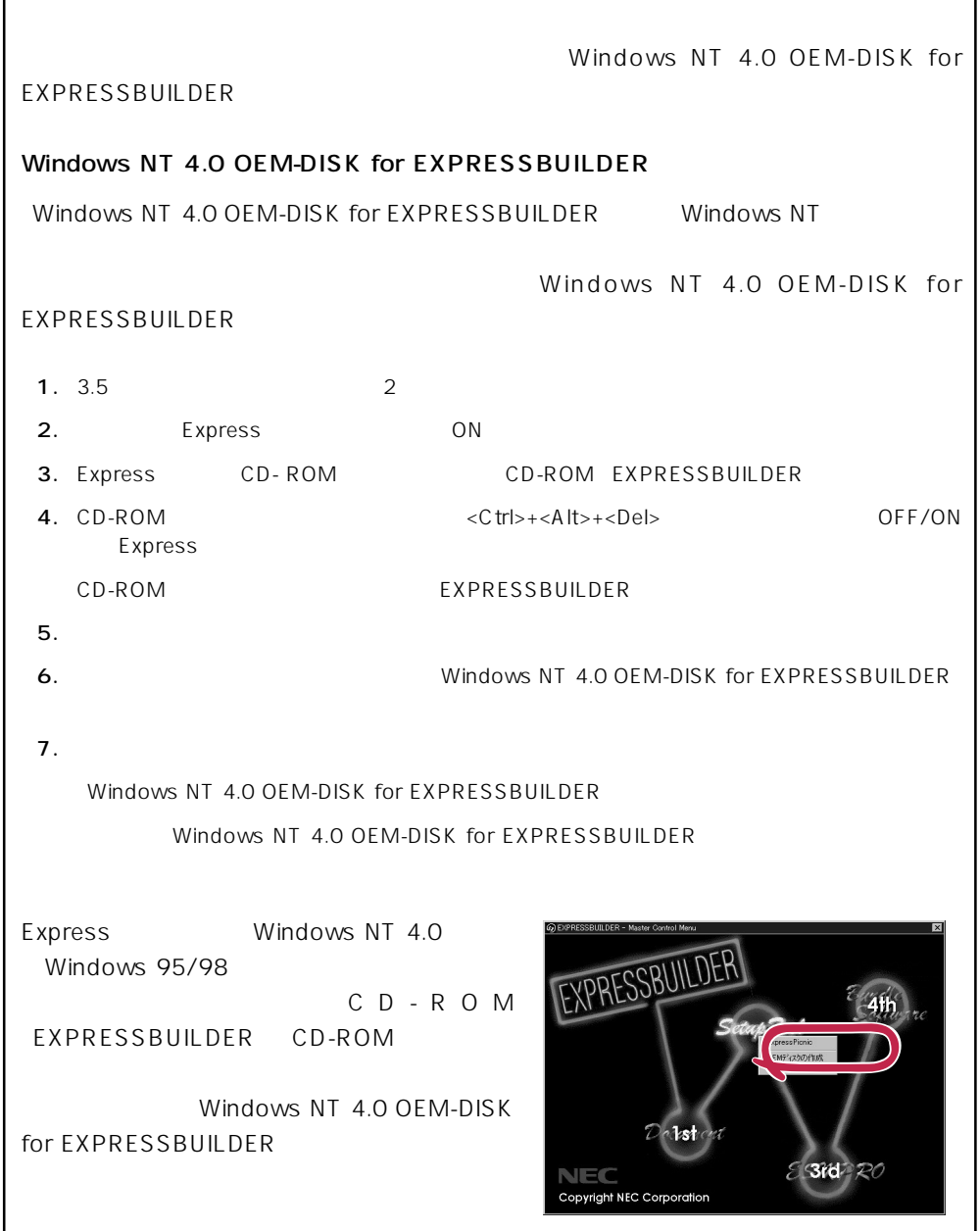

# <span id="page-36-0"></span>Windows NT 4.0 Windows NT 4.0 EE

Microsoft® Windows NT® Server 4.0 1997 Microsoft® Windows NT® Server, Enterprise Edition 4.0

 $\overline{19}$ 

Windows NT 4.0

Microsoft Windows NT 4.0 Server/Microsoft Windows NT 4.0 Server, Enterprise Edition

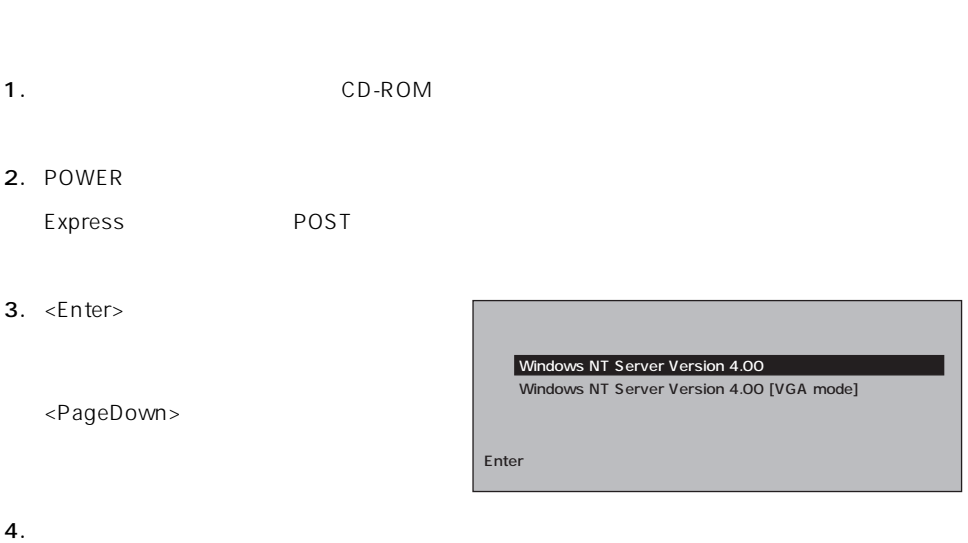

Windows NT

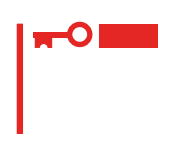

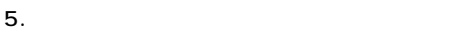

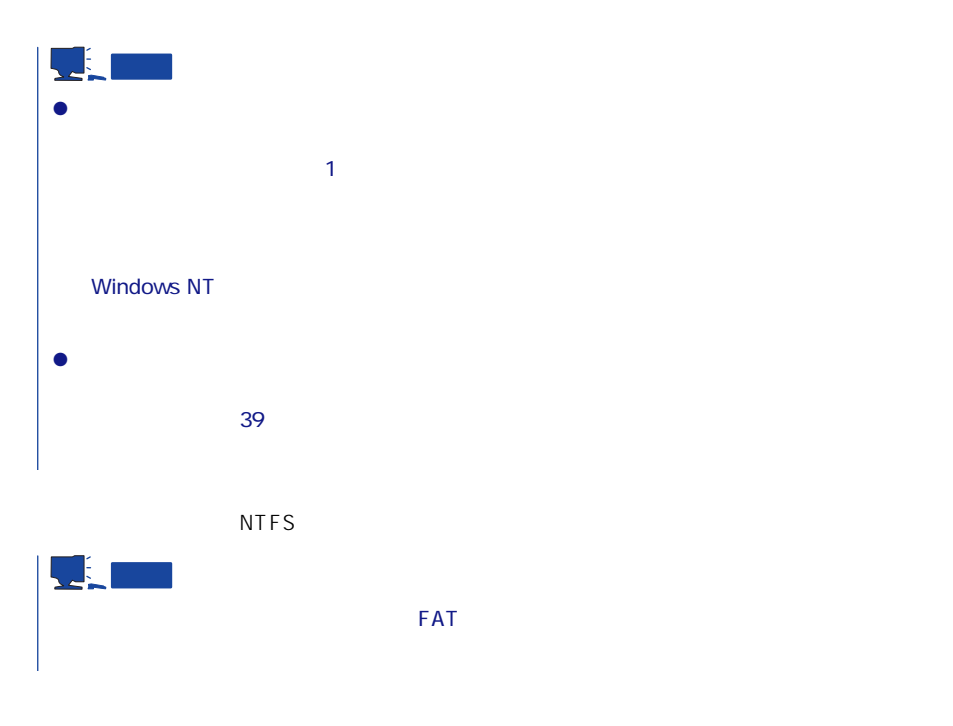

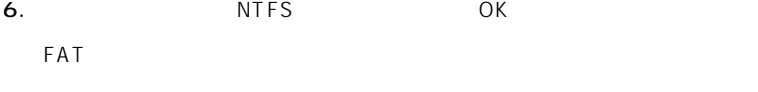

```
7.
```
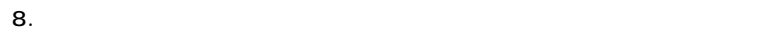

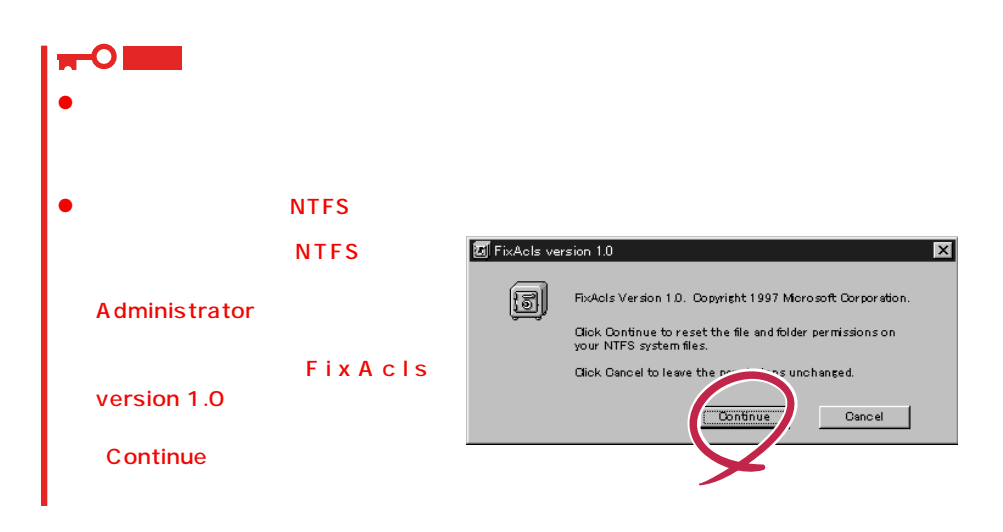

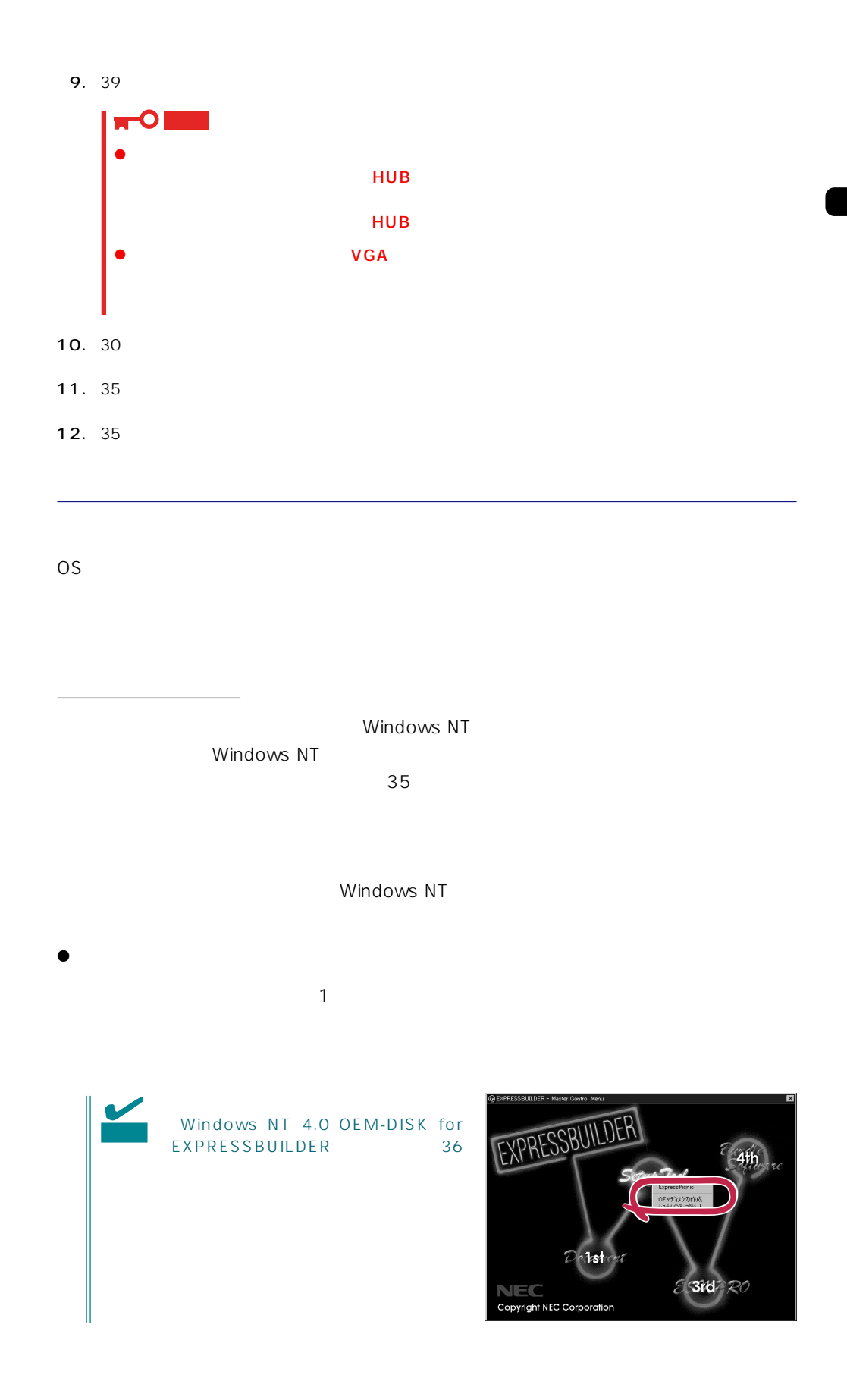

 $\langle OS \rangle$ Windows NT

- 1.  $\blacksquare$
- $2.$
- 3. Windows NT 4.0 OEM-DISK for EXPRESSBUILDER #2

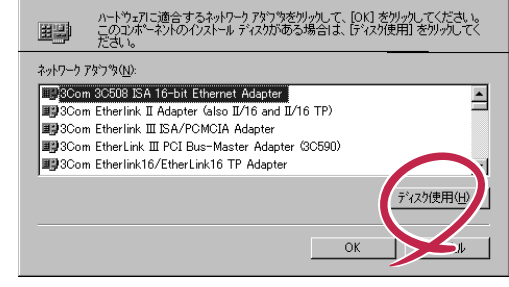

 $\overline{\mathbf{r}}$  and  $\overline{\mathbf{r}}$  and  $\overline{\mathbf{r}}$  and  $\overline{\mathbf{r}}$ 

4. A:\1559 0K フロッピー ディスクの挿入 ₽ <sup>ふ</sup>っぴの製造元から提供された ソ<mark>ハウェア</mark><br>ごさい。このディスクのファイルがほかのトライブや<br>場合は、そのパスを以下に入力してください。 リハウ<br>ディスク<br>ディレク キャンセル OEM

 $A559$ 

ネットワークアタウツの選択

5. Intel(R) PRO Adapter OK

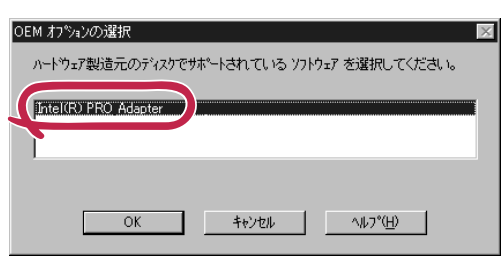

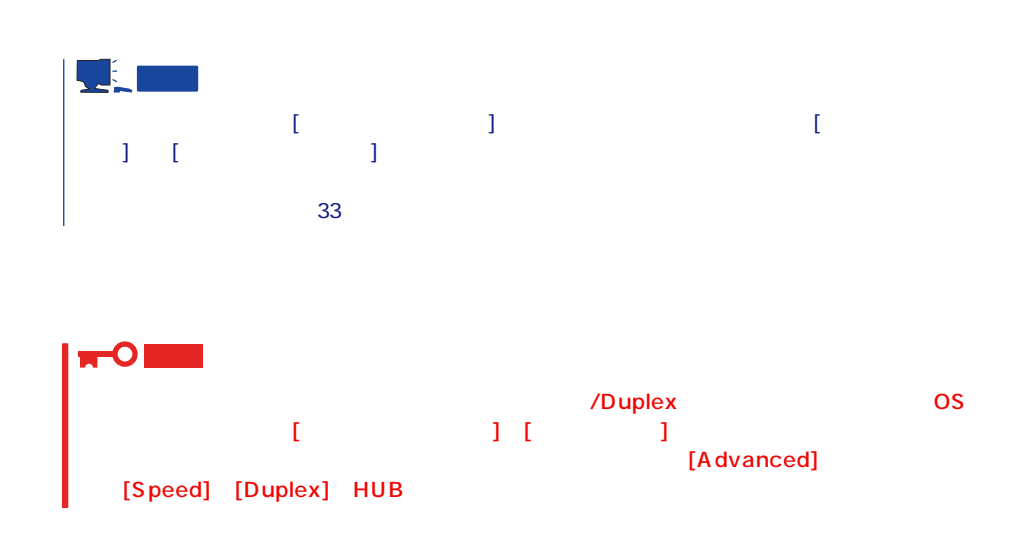

 $\langle OS \rangle$ 1.  $\blacksquare$  $2.$  $3.$  $4.$ 5. Windows NT 4.0 OEM-DISK for EXPRESSBUILDER #2 6. A:\1559 0K  $OEM$ 7. Intel(R) PRO Adapter OK  $8.$ 9. Advanced Speed Duplex HUB 10. OK  $11.$ 12.  $N = N \cdot N$  windows NT 4.0 OEM-DISK for EXPRESSBUILDER #2 13.  $\blacksquare$ 14. 35 $\overline{a}$  $\begin{bmatrix} 1 & 0 & 0 \\ 0 & 0 & 0 \\ 0 & 0 & 0 \\ 0 & 0 & 0 \\ 0 & 0 & 0 \\ 0 & 0 & 0 \\ 0 & 0 & 0 \\ 0 & 0 & 0 \\ 0 & 0 & 0 \\ 0 & 0 & 0 \\ 0 & 0 & 0 \\ 0 & 0 & 0 \\ 0 & 0 & 0 & 0 \\ 0 & 0 & 0 & 0 \\ 0 & 0 & 0 & 0 \\ 0 & 0 & 0 & 0 \\ 0 & 0 & 0 & 0 \\ 0 & 0 & 0 & 0 & 0 \\ 0 & 0 & 0 & 0 & 0 \\ 0 & 0 & 0 & 0 & 0 \\$  $\blacksquare$  [  $\blacksquare$  ] [  $\blacksquare$  ]

どに有効なツールです。インストールの手順は、33ページを参照してください。

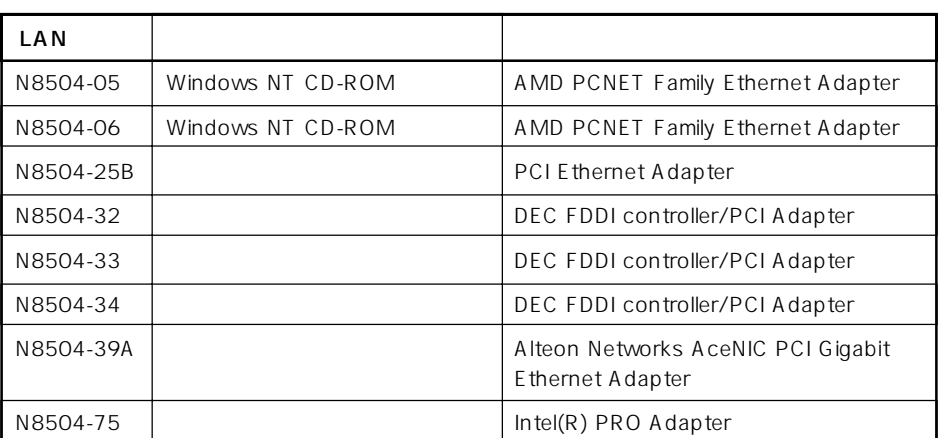

 $\bullet$ 

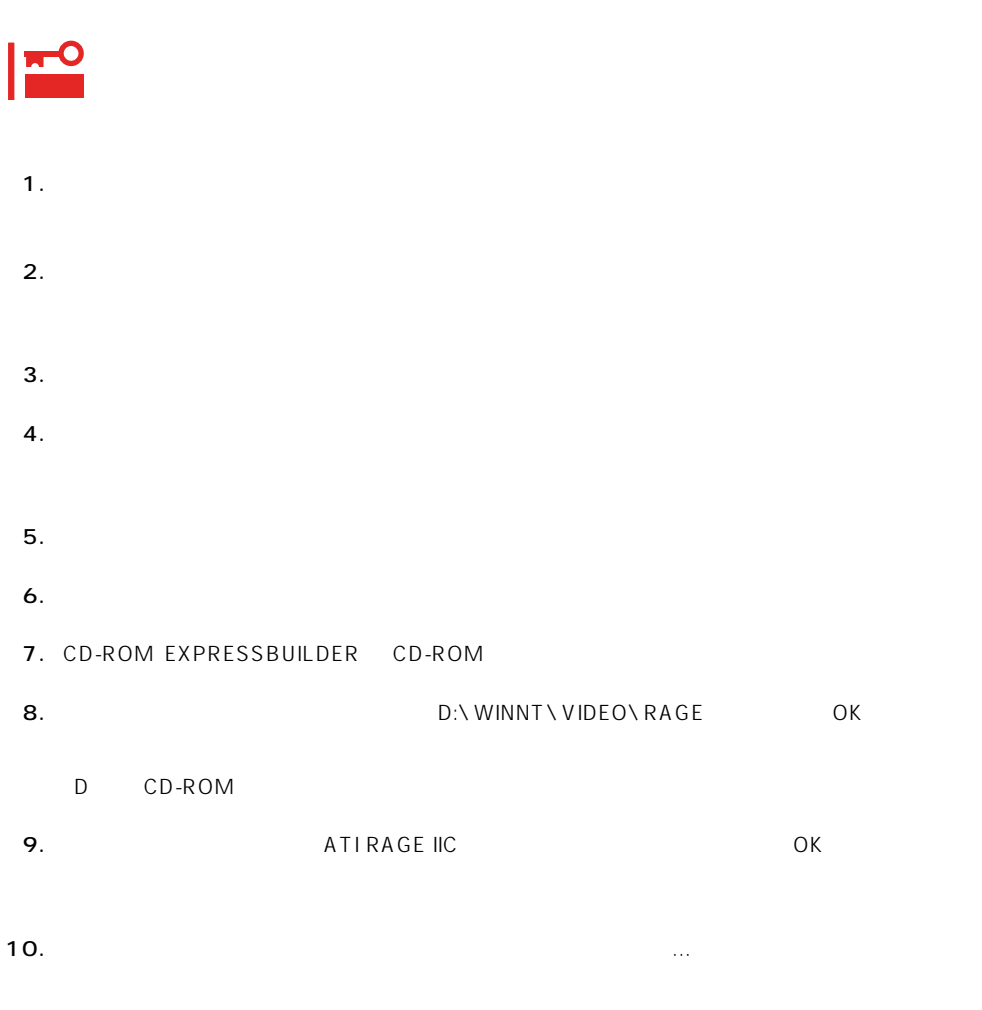

11. CD-ROM EXPRESSBUILDER CD-ROM

グラフィックスアクセラレータドライバ

# <span id="page-43-0"></span>Windows NT 4.0/TSE

Microsoft® Windows NT® Server 4.0 Terminal Server Edition Mindows NT 4.0/ TSE しゅうしょう しゅうしょく しゅうしょく しゅうしょく

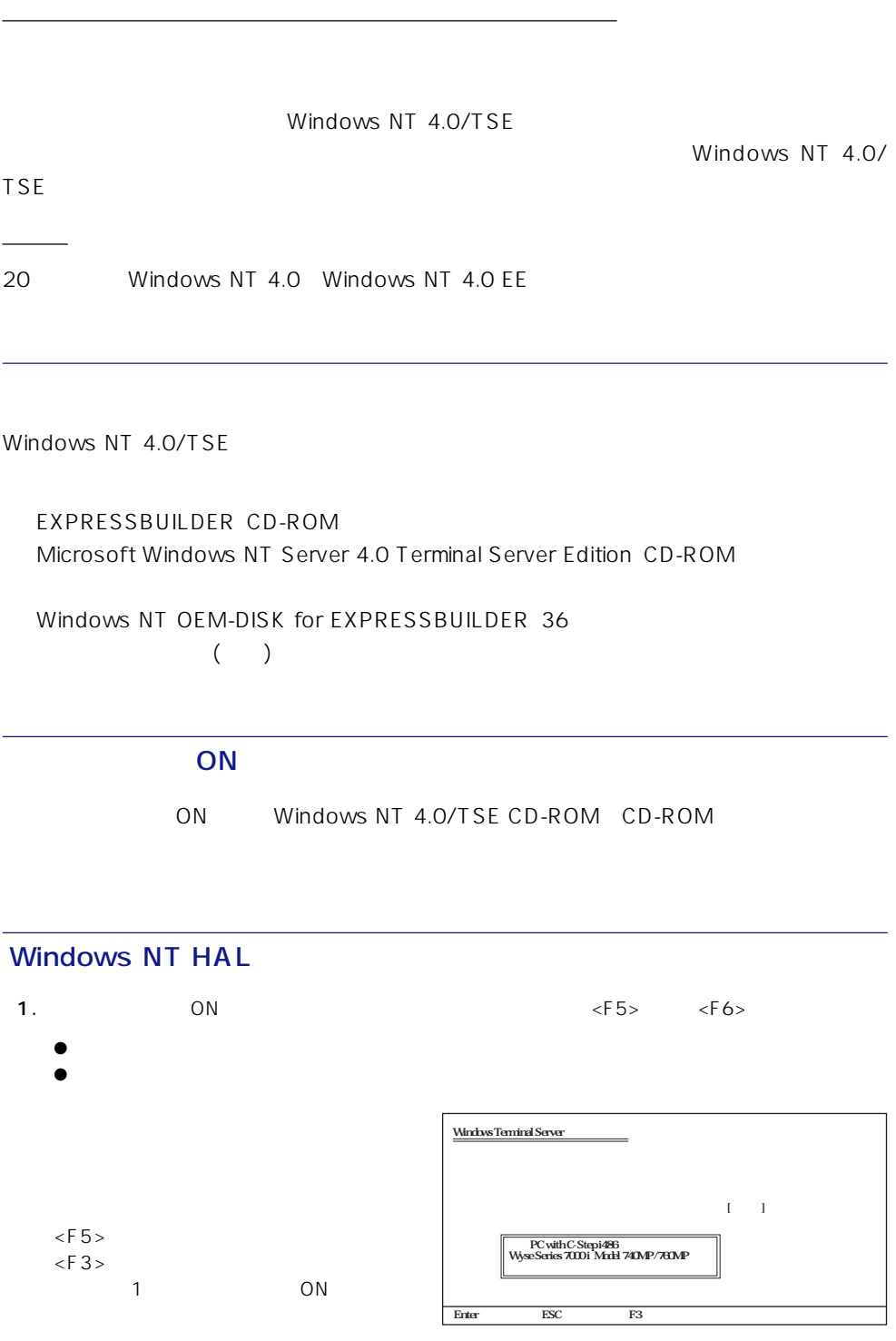

3. Windows NT OEM-DISK for EXPRESSBUILDER #1 ディスクドライブにセットし、<Enter>

 $A:$  $*$   ${\bf Enter}$ exter ESC F3 Windows Terminal Server

 $4.$ <Enter>

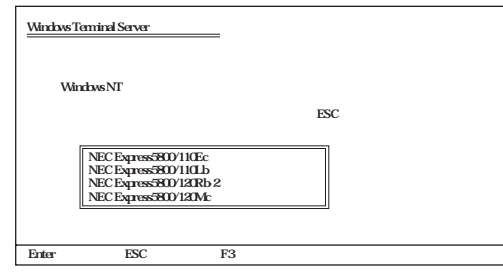

 $\mathbf{1}$ ¥Windows Terminal Serverで使用するSCSIアダプタ、CD-ROMドライブ、特殊なディ�  $\mathbf S$ ¥大容量記憶装置の製造元から提供されたデバイスサポートディスクが� ない場合、またはWindows Terminal Serverで使用する大容量記憶装置を追加指定し� ない場合はEnterキーを押してください。� S=デバイスの追加指定 Enter=続行 F3=終了� Windows Terminal Server Windows NT HAL  $1$  $\leq$ F6>  $\leq$  F 3  $>$ 

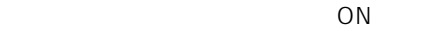

- 1.  $< S > 1$
- $2.$   $\leq$  Enter>
- 3. Windows NT OEM-DISK for EXPRESSBUILDER #1 <Enter>

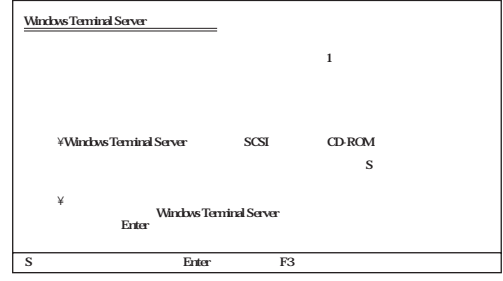

SCSI

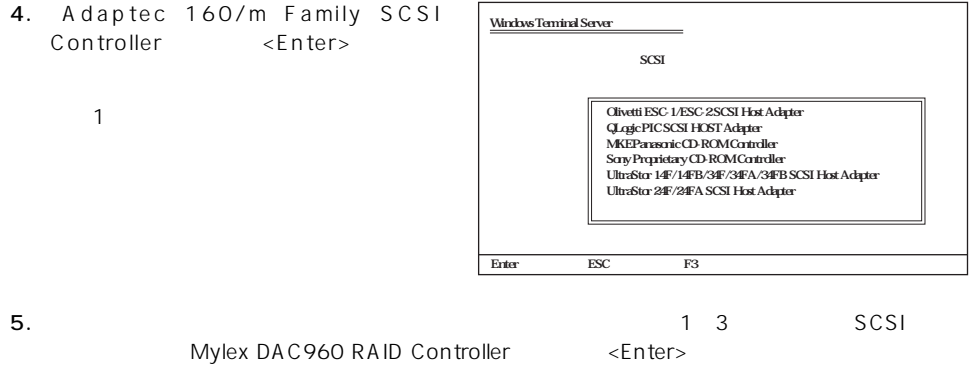

Windows NT 4.0/TSE

を入力する画面が表示されます。ディレクトリ名を入力して<Enter>キーを押します。

Windows NT 4.0/TSE

# Windows NT 4.0/TSE

1. ファイルのコピーを終了しています。 コピーを出すことには、マッセージに従っています。 コピーを取り込む CD-ROM 2. Windows NT 4.0/TSE CD-ROM CD-ROM

3. CD-ROM OK

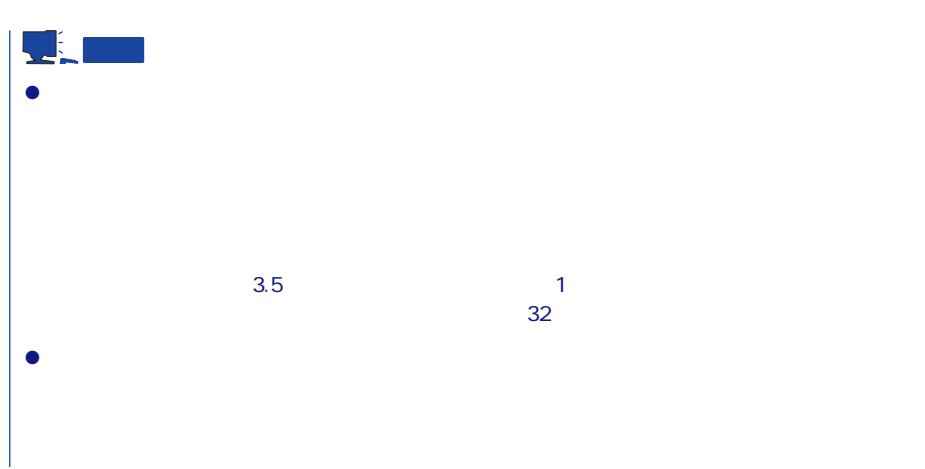

TSE Service Pack 4 as Service Pack 5  $\overline{\mathbf{r}}$ ● Terminal Server Edition Service Pack Mindows NT 4.0 Service Pack 重要  $\bullet$  $\mathbb{R}^n \times \mathbb{R}^n \times \mathbb{R}^n$  $\bullet$ 

 $39$ 

 $\bullet$ 

- $\bullet$  34
- $\bullet$  35